**Nathan Rozentals** 

# Język<br>TypeScript Tajniki kodu Wydanie II

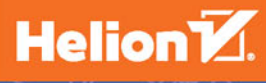

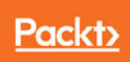

Tytuł oryginału: Mastering TypeScript, Second Edition

Tłumaczenie: Piotr Rajca

ISBN: 978-83-283-3641-4

Copyright © Packt Publishing 2017.

First published in the English language under the title 'Mastering TypeScript - Second Edition - (9781786468710)'

Polish edition copyright © 2017 by Helion SA All rights reserved.

All rights reserved. No part of this book may be reproduced or transmitted in any form or by any means, electronic or mechanical, including photocopying, recording or by any information storage retrieval system, without permission from the Publisher.

Wszelkie prawa zastrzeżone. Nieautoryzowane rozpowszechnianie całości lub fragmentu niniejszej publikacji w jakiejkolwiek postaci jest zabronione. Wykonywanie kopii metodą kserograficzną, fotograficzną, a także kopiowanie książki na nośniku filmowym, magnetycznym lub innym powoduje naruszenie praw autorskich niniejszej publikacji.

Wszystkie znaki występujące w tekście są zastrzeżonymi znakami firmowymi bądź towarowymi ich właścicieli.

Autor oraz Wydawnictwo HELION dołożyli wszelkich starań, by zawarte w tej książce informacje były kompletne i rzetelne. Nie biorą jednak żadnej odpowiedzialności ani za ich wykorzystanie, ani za związane z tym ewentualne naruszenie praw patentowych lub autorskich. Autor oraz Wydawnictwo HELION nie ponoszą również żadnej odpowiedzialności za ewentualne szkody wynikłe z wykorzystania informacji zawartych w książce.

Wydawnictwo HELION ul. Kościuszki 1c, 44-100 GLIWICE tel. 32 231 22 19, 32 230 98 63 e-mail: *helion@helion.pl* WWW: *http://helion.pl* (księgarnia internetowa, katalog książek)

Pliki z przykładami omawianymi w książce można znaleźć pod adresem: *ftp://ftp.helion.pl/przyklady/jeztyp.zip*

Drogi Czytelniku! Jeżeli chcesz ocenić tę książkę, zajrzyj pod adres *http://helion.pl/user/opinie/jeztyp* Możesz tam wpisać swoje uwagi, spostrzeżenia, recenzję.

Printed in Poland.

[• Kup książkę](http://helion.pl/page354U~rf/jeztyp)

- 
- Oceń książkę • Oceń książkę
- 
- [Księgarnia internetowa](http://helion.pl/page354U~r/4CAKF)<br>• Lubię to! » Nasza społeczność • Lubię to! » Nasza społeczność

# Spis treści

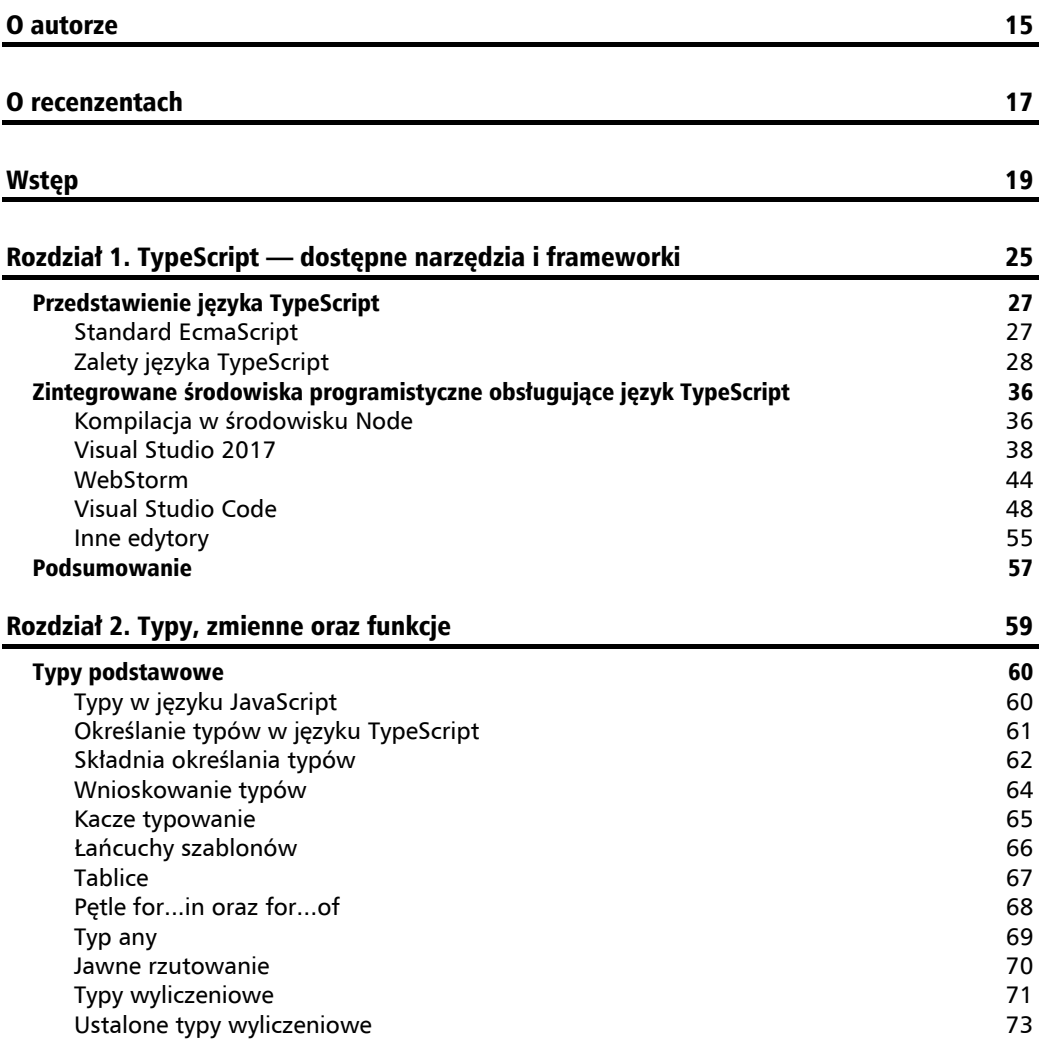

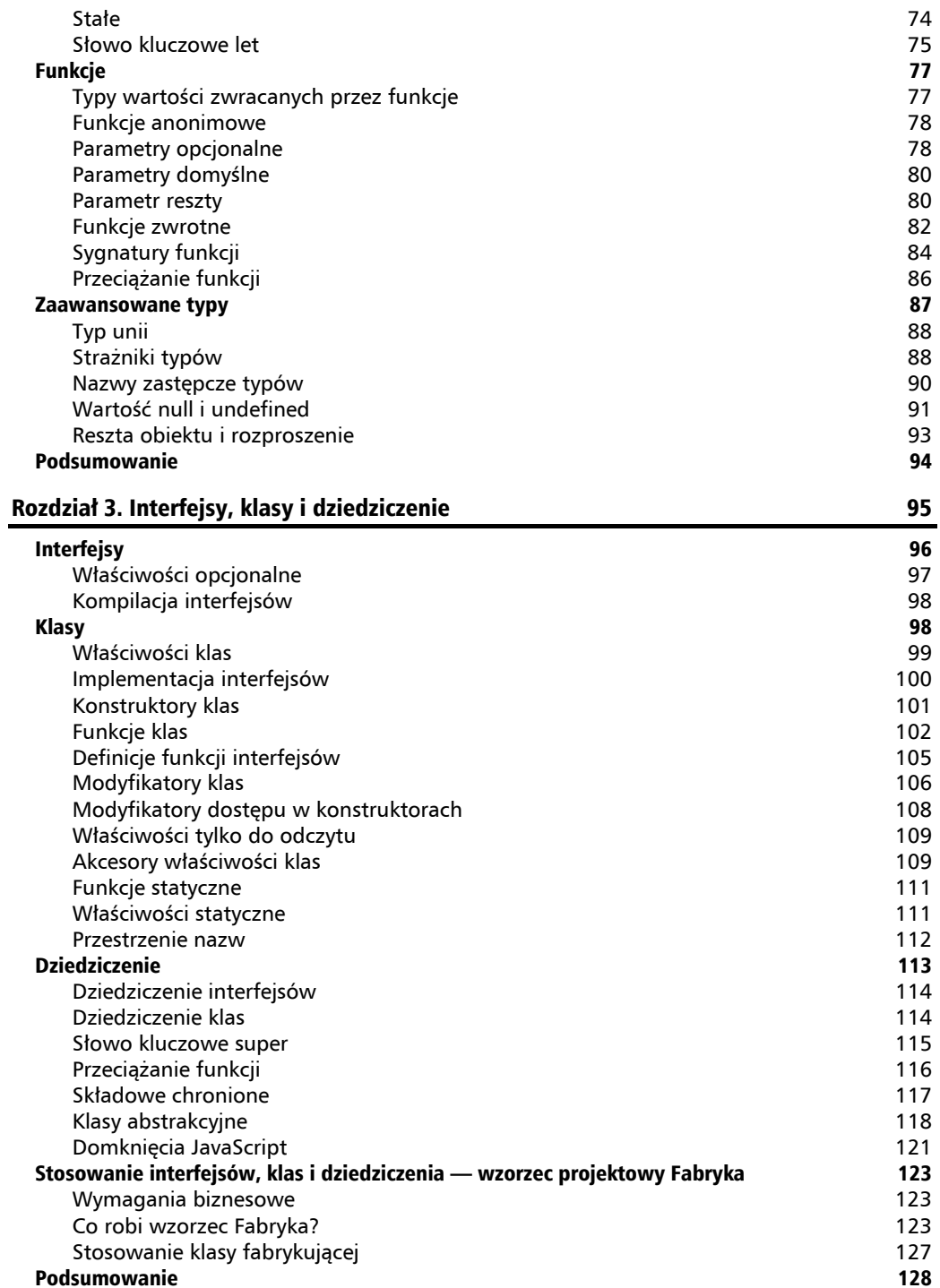

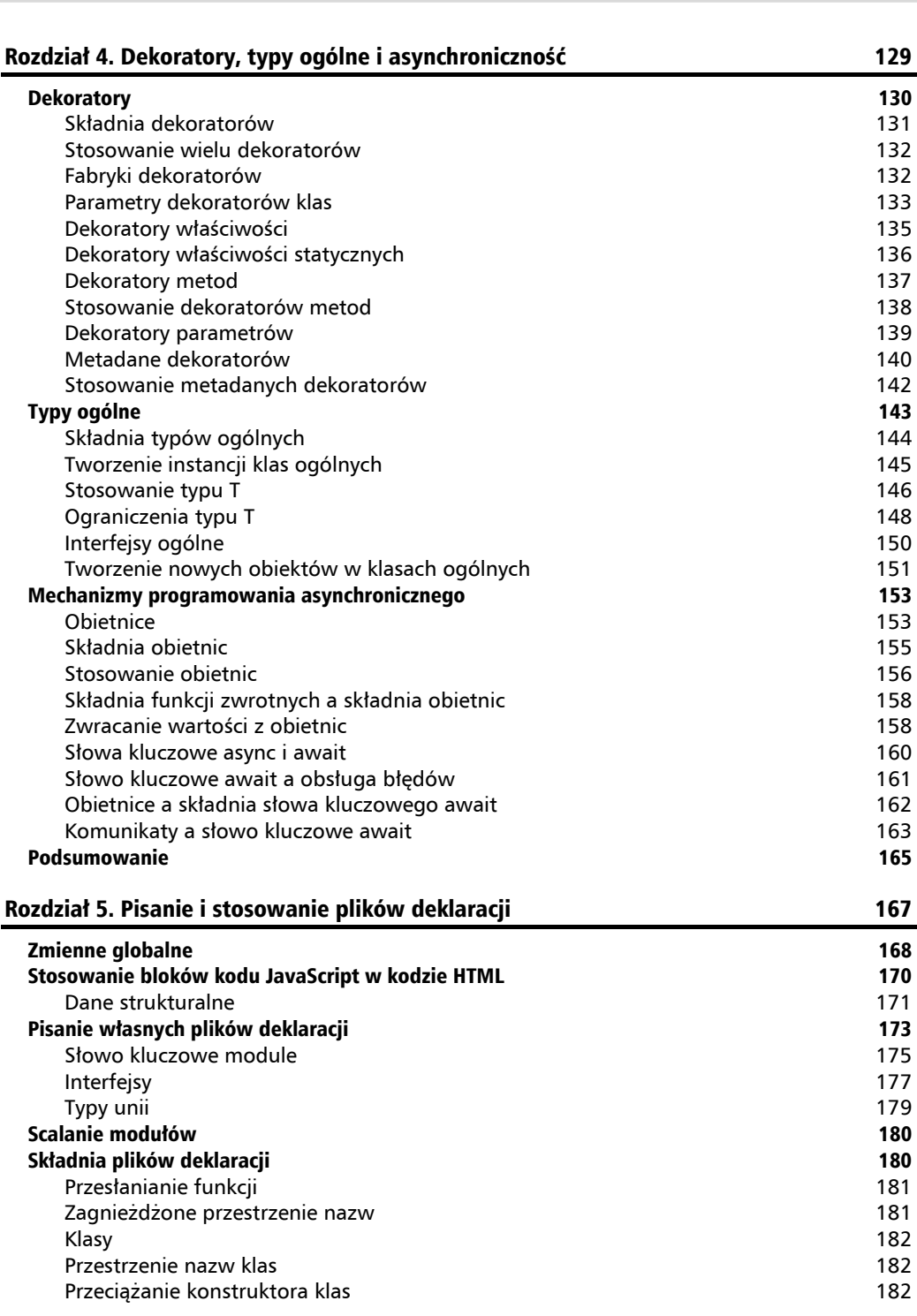

**Spis treĞci**

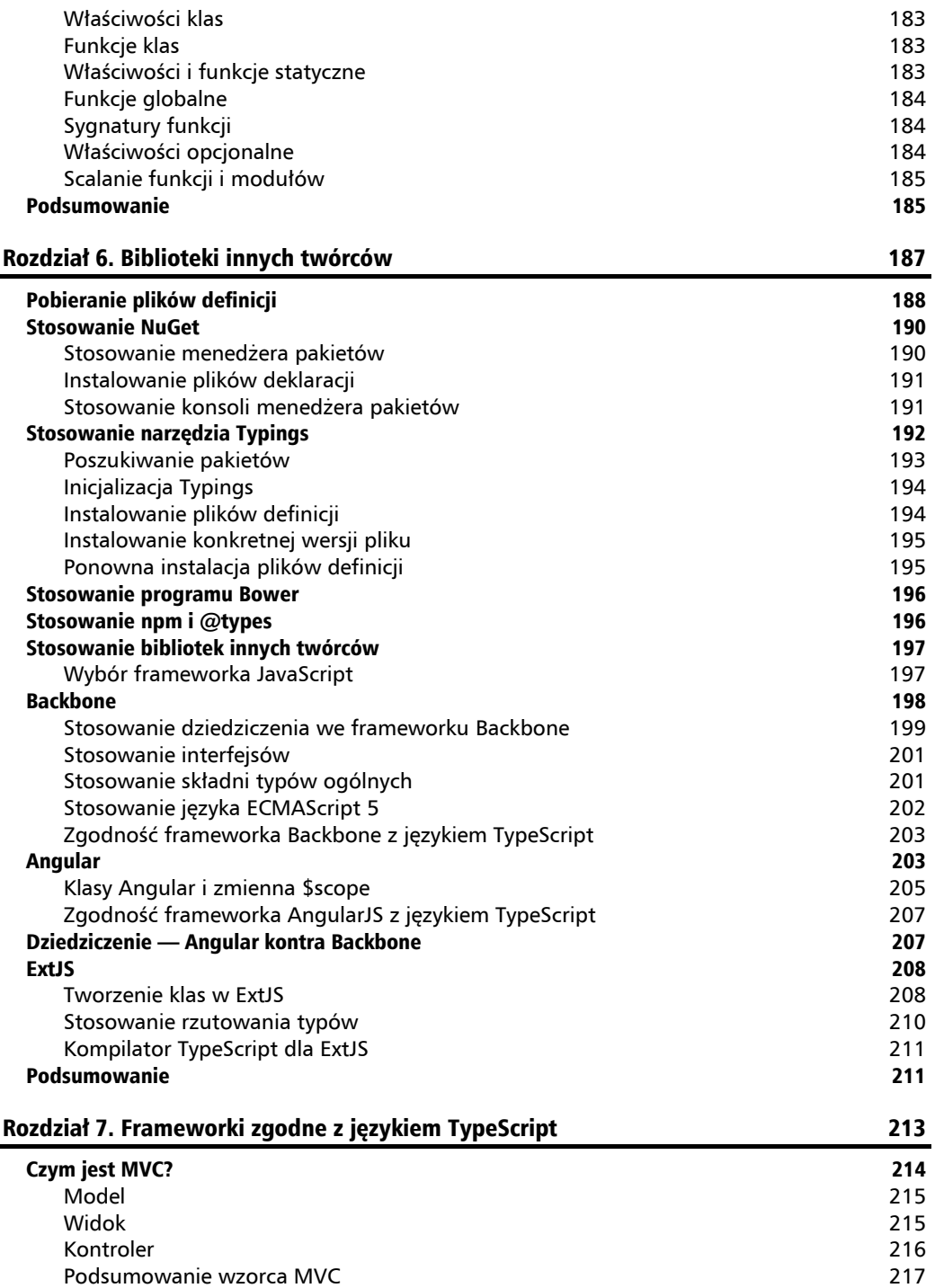

**6** Kup księka kategorie poleć księżką Pole księżką Pole księżką Pole

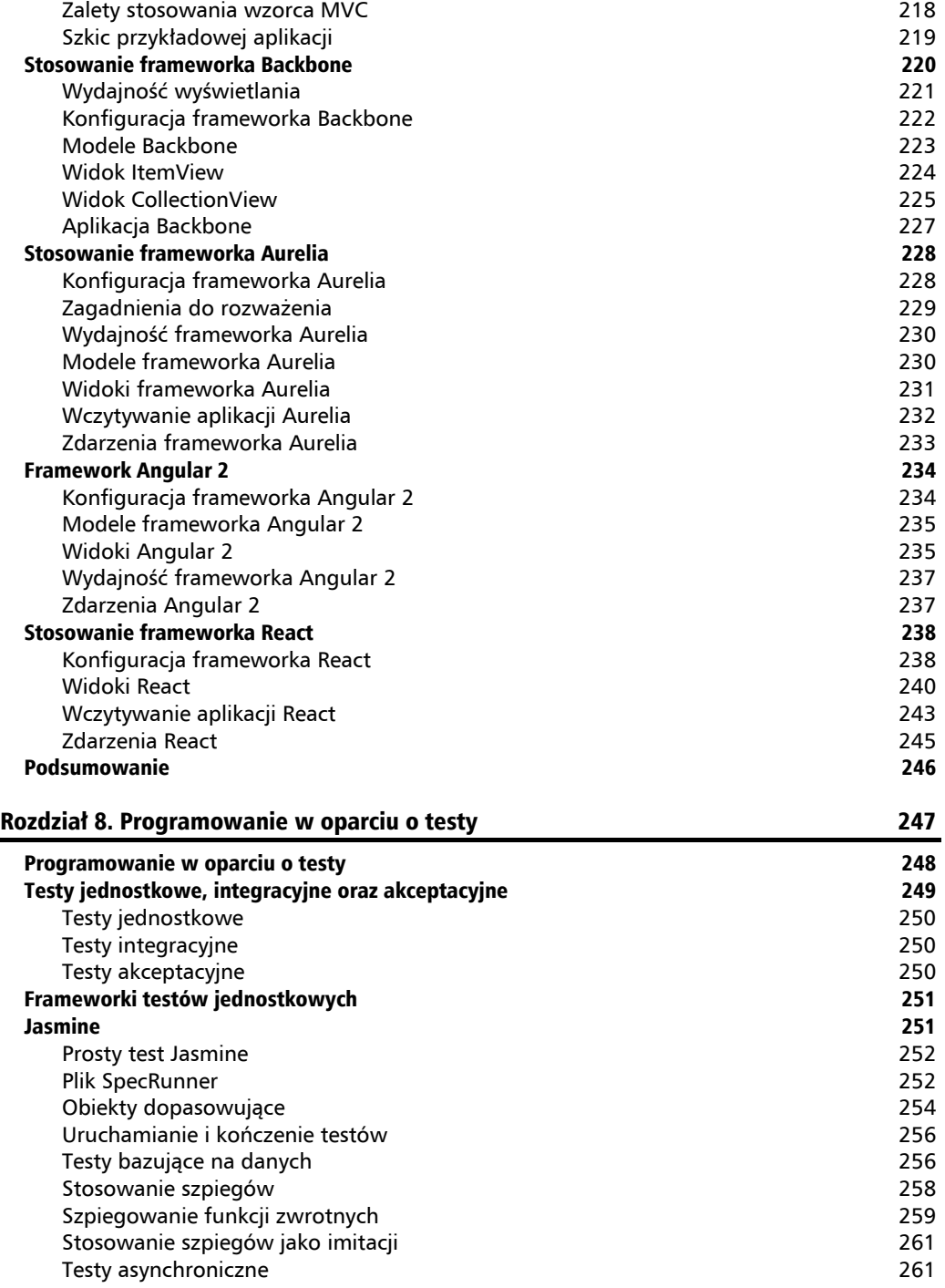

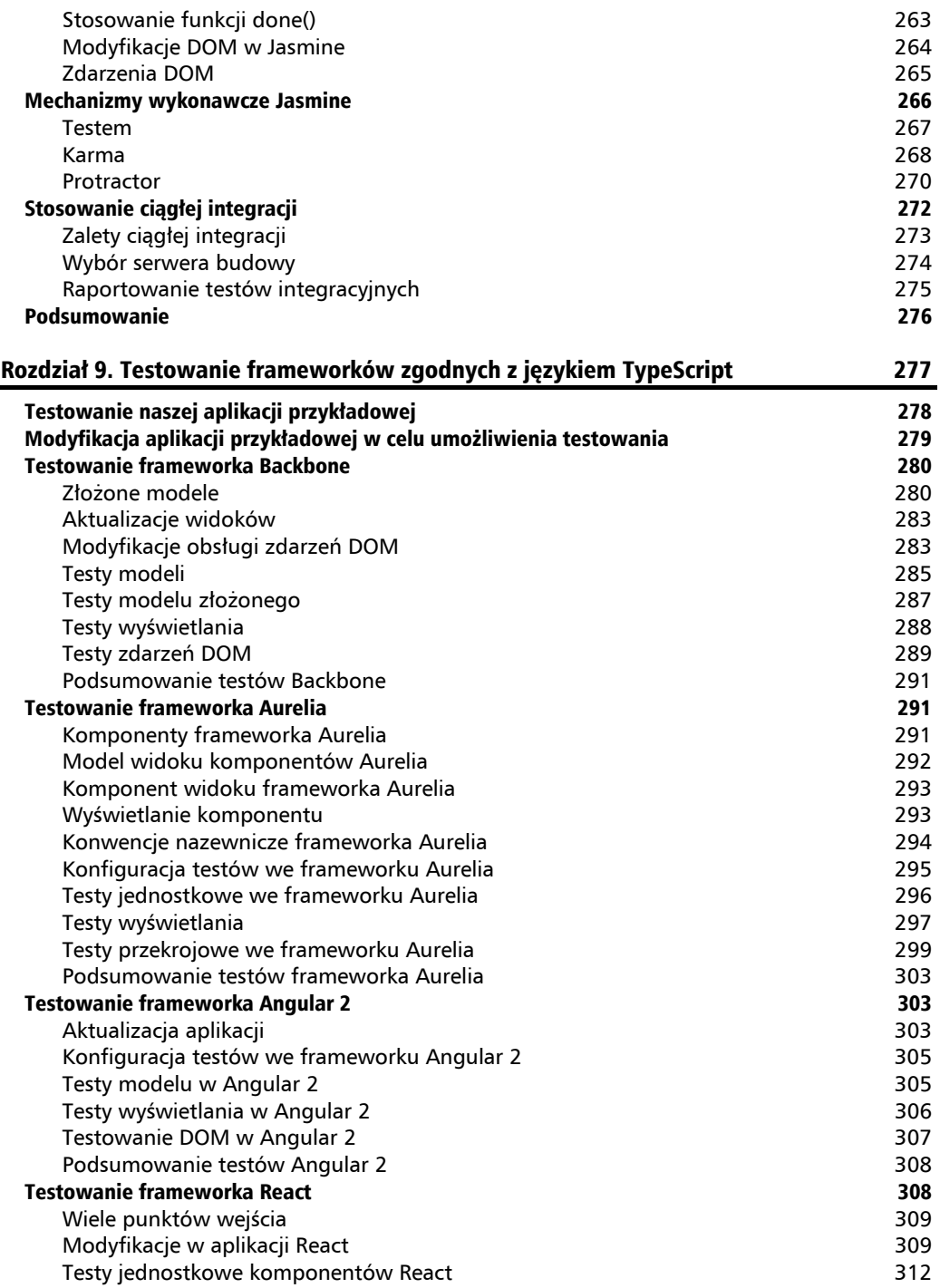

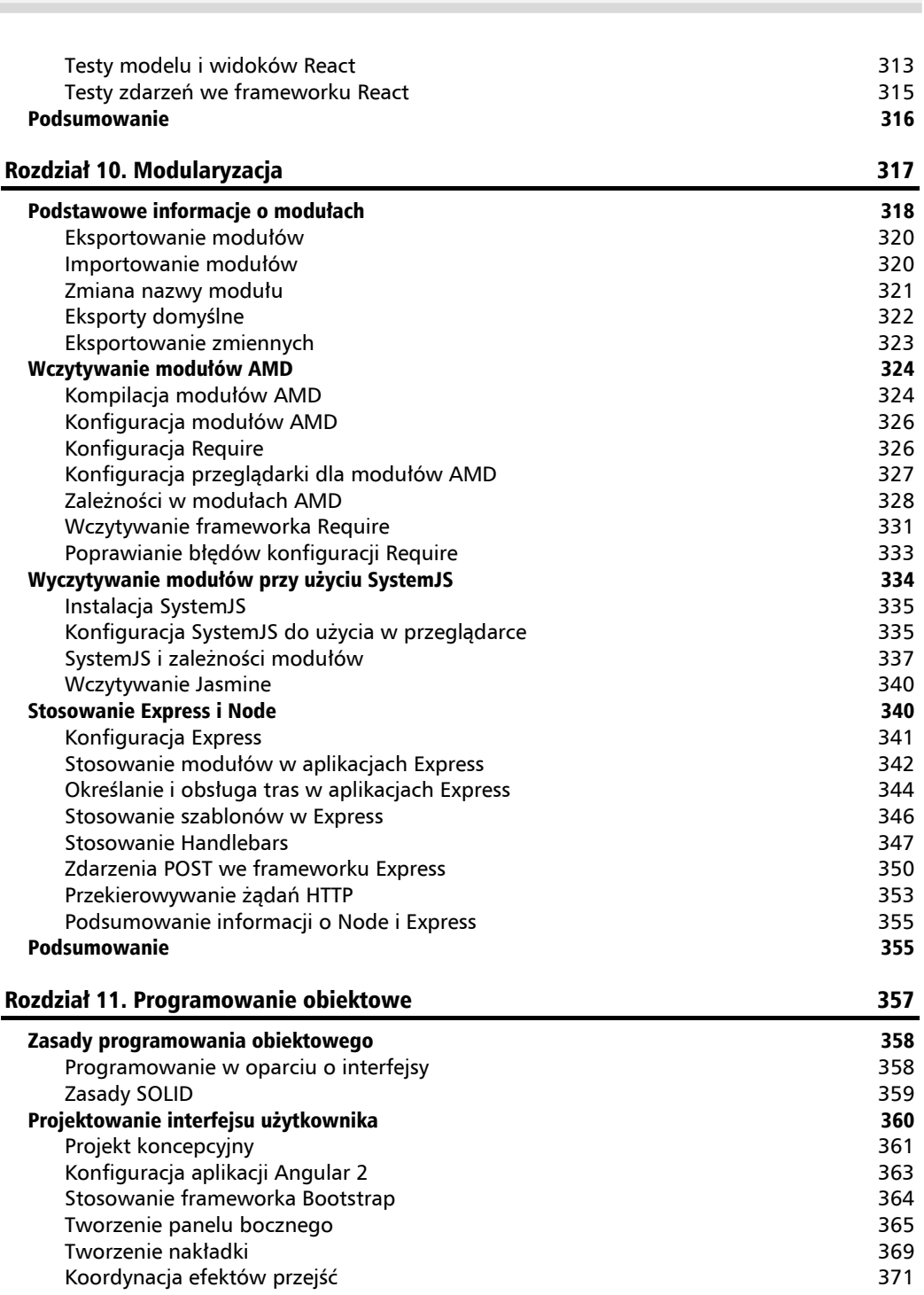

**Spis treści** 

J.

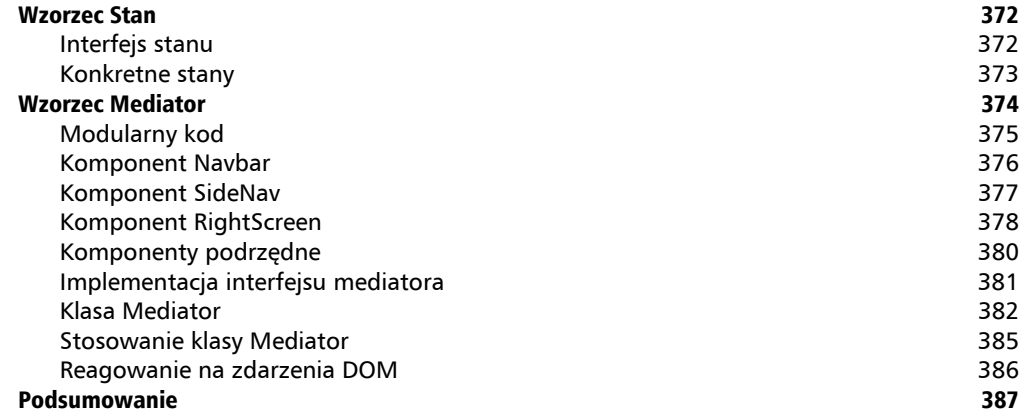

#### Rozdział 12. Wstrzykiwanie zależności

389

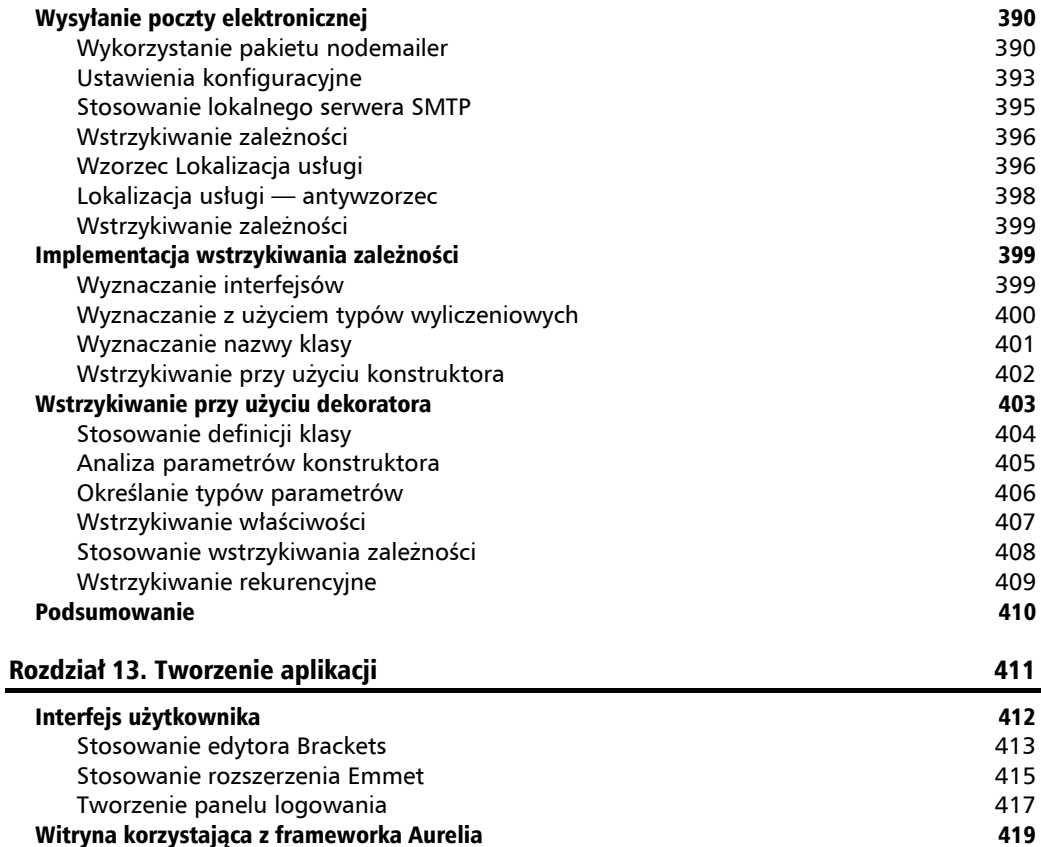

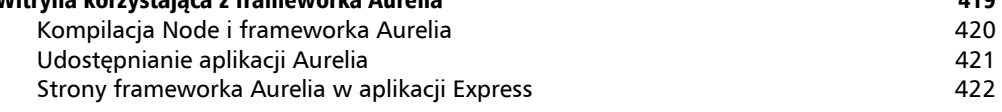

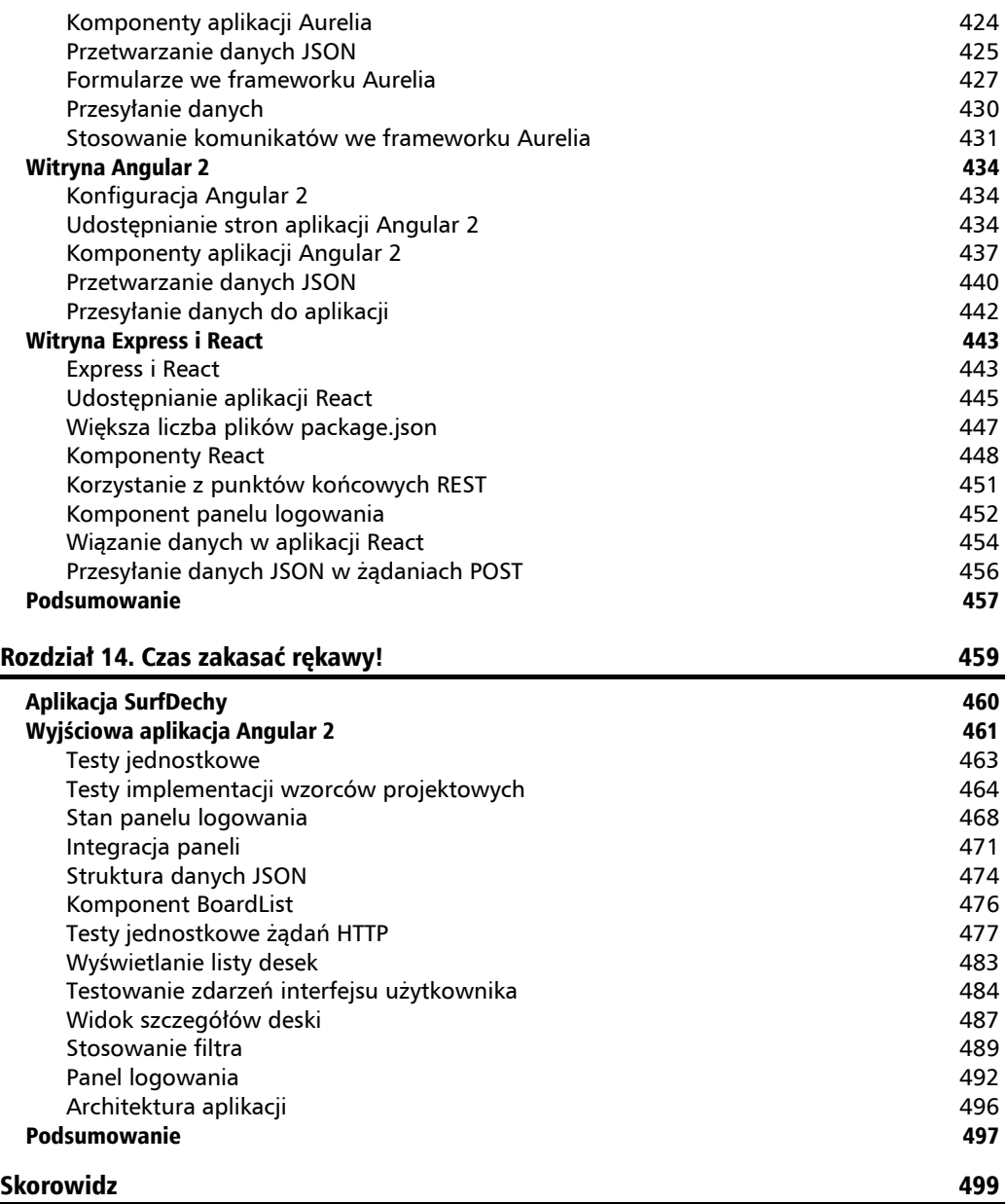

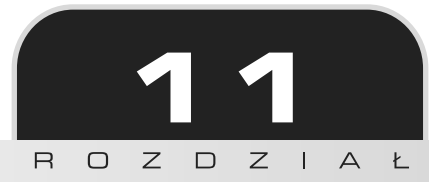

# Programowanie obiektowe

W 1995 roku tak zwany *Gang Czworga* (ang. *Gang of Four*, w skrócie *GoF*) opublikował książkę pt. *Design Patterns: Elements of Reusable Object-Oriented Software<sup>1</sup>. Autorzy tej książki —* Erich Gamma, Richard Helm, Ralph Johnson oraz John Vlissides — opisali w niej szereg klasycznych programowych wzorców projektowych, stanowiących proste i eleganckie rozwiązania powszechnie występujących problemów programistycznych. Jeśli nigdy nie słyszałeś o wzorcach projektowych, takich jak Fabryka (ang. *Factory*), Kompozyt (ang. *Composite*), Obserwator (ang. *Observer*) czy też Singleton, goraco zachecam do przeczytania tej książki.

Wzorce projektowe zaprezentowane przez Gang Czworga zostały zaimplementowane w wielu różnych językach programowania, także w Javie i C#. Vilic Vane napisał książkę pt. *TypeScript Design Patterns*, w której kaĝdy z wzorców przedstawionych przez Gang Czworga zostaï zaimplementowany i opisany z perspektywy jezyka TypeScript. W trzecim rozdziale tej książki, "Interfejsy, klasy i dziedziczenie", poświęciłem nieco czasu na zaimplementowanie klasycznego wzorca projektowego Fabryka, bedacego jednym z bardziej popularnych wzorców opisanych w książce autorstwa Gangu Czworga. TypeScript, wraz ze swoimi konstrukcjami zgodnymi ze standardami ES6 i ES7, jest doskonałym przykładem obiektowego języka programowania. Ze swoimi możliwościami tworzenia klas, klas abstrakcyjnych, interfejsów, z dziedziczeniem oraz typami ogólnymi aplikacje pisane w języku TypeScript mogą już w pełni korzystać ze wzorców projektowych opisanych w książce Gangu Czworga.

Przedstawienie implementacji kaĝdego z wzorców projektowych opisanych przez Gang Czworga napisanej w języku TypeScript jest zagadnieniem daleko wykraczającym poza ramy jednego

 $\overline{\phantom{a}}$ 

<sup>1</sup> Polskie tïumaczenie tej ksiÈĝki zostaïo wydane nakïadem wydawnictwa Helion, pt. *Wzorce projektowe. Elementy oprogramowania obiektowego wielokrotnego uĝytku* — *przyp. tïum.*

rozdziału, poza tym byłoby to niesprawiedliwe względem wspaniałej prezentacji tych wzorców napisanej przez Vilica Vane'a. Dlatego też w tym rozdziale skoncentrujemy się na procesie pisania kodu obiektowego, przedstawionym na przykïadzie dwóch wzorców projektowych, które doskonale współpracują i ułatwiają obsługę złożonych interfejsów użytkownika. Wzorcami tymi są **Stan** (ang. *State*) oraz **Mediator** (ang. *Mediator*), które koncentrują się na stanie aplikacji oraz sposobach wzajemnej interakcji pomiędzy obiektami. W tym rozdziale utworzymy aplikację Angular 2 dysponującą raczej złożonym interfejsem użytkownika i korzystającą z wyszukanych efektów przejść CSS. Następnie rozpoczniemy proces przepisywania tej początkowej wersji aplikacji tak, by korzystaïa z zasad programowania obiektowego, a przy okazji poznamy wzajemne interakcje pomiedzy tworzącymi ją obiektami. W końcu, zaimplementujemy wzorce projektowe Stan i Mediator, aby hermetyzować logike odpowiedzialna za określanie, które elementy interfejsu użytkownika maja być w danej chwili widoczne, a które nie.

W tym rozdziale zostaną opisane następujące zagadnienia.

- $\blacksquare$  Zasady programowania obiektowego.
- $\blacksquare$  Stosowanie interfejsów.
- **E** Zasady **SOLID**.
- Projektowanie interfejsów użytkownika.
- $\blacksquare$  Wzorzec Stan.
- **W** Wzorzec Mediator.
- $\blacksquare$  Kod modularny.

# Zasady programowania obiektowego

Każda pisana aplikacje należy oceniać pod katem najlepszych praktyk programowania obiektowego. Robert Martin opublikował tak zwane zasady projektowe SOLID, przy czym nazwa ta jest akronimem pieciu praktyk programowania obiektowego. Postepując zgodnie z tymi zasadami, łatwiej sprawimy, że nasz kod bedzie: prosty do utrzymania, łatwy do zrozumienia i rozszerzania, jak również odporny na zmiany. W naszym błyskawicznie rozwijającym się świecie zazwyczaj nie możemy pozwolić sobie na luksus poświecania dużych ilości czasu na modyfikowanie aplikacji i zaspokajanie nieustannie zmieniających się wymagań. Im szybciej bedziemy w stanie dostarczać aktualizacje spełniające wymagania biznesowe, tym większa szansa, że uda się wyprzedzić konkurencję. Postępowanie zgodnie z zasadami SOLID będzie stanowić doskonałą podstawę, która zapewni możliwość łatwego wprowadzania zmian w istniejącym kodzie, niezbędną do zaspokojenia błyskawicznie zmieniających się wymagań stawianych przed naszym kodem.

# **Programowanie w oparciu o interfejsy**

Jednym z podstawowych założeń wykorzystywanych przez Gang Czworga jest to, że programiści *powinni programowaÊ w oparciu o interfejsy, a nie implementacje*. Oznacza to, ĝe programy powinny być tworzone w taki sposób, by wszystkie interakcje pomiędzy obiektami były realizowane przy wykorzystaniu interfejsów. Dzięki temu obiekty pełniące rolę klientów nie muszą nic wiedzieć o wewnętrznej logice działania obiektów, od których są zależne, gdyż wtedy stają się znacznie bardziej odporne na zmiany. Definiując interfejs, zaczynamy tworzyć API opisujące możliwości funkcjonalne udostępniane przez dany obiekt, sposoby korzystania z danego obiektu oraz to, jak mają wyglądać interakcje pomiędzy obiektami.

# **Zasady SOLID**

Rozszerzeniem zasady programowania w oparciu o interfejsy są tak zwane zasady projektowe SOLID, bazujące na pomysłach Roberta Martina. SOLID to akronim nazw pieciu różnych zasad projektowych, o którym warto wspominać w każdej dyskusji poświęconej zasadom programowania obiektowego.

#### **Zasada jednej odpowiedzialnoĂci**

Idea leżąca u podstaw wzorca jednej odpowiedzialności głosi, że obiekt powinien mieć tylko jedną odpowiedzialność. Ma robić tylko jedną rzecz i robić to naprawdę dobrze. Przykłady wykorzystania tej zasady mogliśmy zobaczyć w wielu frameworkach TypeScript, których używali-Ămy w tej ksiÈĝce. Przykïadowo klasa Model jest uĝywana do reprezentowania jednego modelu. Z kolei klasa Collection służy do reprezentacji kolekcji takich modeli, a klasa View pozwala na wyĂwietlanie modeli i ich kolekcji.

Jeśli zauważymy, że któraś z klas zaczyna stawać się superklasą, czyli zaczyna wykonywać operacje różnych typów, stanowi to sygnał, że narusza ona zasade jednej odpowiedzialności. Oto prosty przykład: jeśli plik źródłowy jakiejś klasy zaczyna być bardzo długi, najprawdopodobniej klasa ta wykonuje zbyt wiele czynności. W takim przypadku należy zastanowić się, jaka jest jej podstawowa odpowiedzialność, a następnie podzielić możliwości funkcjonalne takiej klasy na mniejsze fragmenty i umieścić je w nowych klasach.

#### **Zasada otwarte-zamknięte**

Zasada otwarte-zamknięte głosi, że obiekt powinien być otwarty na rozszerzenia i zamknięty na modyfikacje. Innymi słowy, po zaprojektowaniu interfejsu klasy jego zmiany pojawiające się stopniowo wraz z upływem czasu powinny być wprowadzane przy wykorzystaniu zasad dziedziczenia, a nie poprzez bezpośrednią modyfikację samego interfejsu.

Koniecznie należy zwrócić uwage, że podczas pisania bibliotek, które za pośrednictwem udostepnianego API sa używane przez innych programistów, zasada ta nabiera kluczowego znaczenia. Zmiany takiego publicznego API powinny być wprowadzane wyłacznie poprzez udostępnianie jego nowej wersji opatrzonej nowym numerem i w celu zapewnienia zgodności wstecznej nigdy nie powinny powodować problemów w działaniu istniejących, wcześniejszych wersji API lub interfejsu.

#### **Zasada podstawienia Liskova**

**Zasada podstawienia Liskova** (ang. *Liskov Substitution Principle*, w skrócie LSP) głosi, że jeśli jeden obiekt dziedziczy po innym obiekcie, obu tych obiektów można używać zamiennie bez wywoływania problemów z funkcjonowaniem kodu. Choć można by sądzić, że zaimplementowanie tej zasady jest stosunkowo latwe, jednak okazuje sie, że może ono być złożonym problemem, zwłaszcza w kontekście reguł dziedziczenia związanych z bardziej złożonymi typami, takimi jak listy obiektów lub operacje na obiektach, które są powszechnie stosowane w kodzie korzystającym z typów ogólnych. W takich przypadkach wprowadza się pojęcie wariancji, a obiekty moga byč kowariantne, kontrawariantne badź też inwariantne. W tej książce nie bedziemy zagłebiać się w tajniki wariancji, trzeba jednak pamietać o tej zasadzie w razie pisania bibliotek lub kodu korzystającego z typów ogólnych.

#### **Zasada segregacji interfejsów**

Idea tej zasady jest założenie, że utworzenie wielu interfejsów jest lepszym rozwiązaniem niż utworzenie jednego dużego interfejsu ogólnego przeznaczenia. Jeśli połączymy tę zasadę z zasadą jednej odpowiedzialności, zaczniemy postrzegać nasze interfejsy jako współpracujące ze sobą niewielkie elementy jednej dużej układanki, a nie jako duże interfejsy obejmujące znaczne obszary możliwości funkcjonalnych tworzonego rozwiązania.

#### **Zasada wstrzykiwania zależności**

Chodzi w niej o to, że tworzone rozwiązania powinny zależeć od abstrakcji (czy też od interfejsów), a nie od instancji konkretnych obiektów. Jest ona zbliĝona do zasady programowania w oparciu o interfejsy, a nie implementacje.

# Projektowanie interfejsu użytkownika

W ramach przykładu wykorzystania zasad projektowania SOLID napiszemy teraz aplikacje posiadającą stosunkowo złożony interfejs użytkownika i przekonamy się, jak można wykorzystać te zasady, by podzielić jej kod na mniejsze moduły, które będą używane przy wykorzystaniu interfejsów i które znacznie ułatwią zarządzanie bazą kodu aplikacji.

W tym podrozdziale napiszemy aplikację Angular 2, której układ będzie podzielony na panele przesuwane w poziomie. Do określania wyglądu tej aplikacji wykorzystamy framework Bootstrap, który uzupełnimy o efekty przejść CSS, dające możliwość przesuwania paneli w prawo i lewo. W ten sposób postaramy się zapewnić użytkownikom nieco inne doznania niż te, jakie daje większość witryn, których zawartość jest przewijana w pionie.

# **Projekt koncepcyjny**

Zobaczmy, jaka jest koncepcja dziaïania naszej witryny wraz z jej przesuwanymi panelami. Została ona zilustrowana na rysunku 11.1.

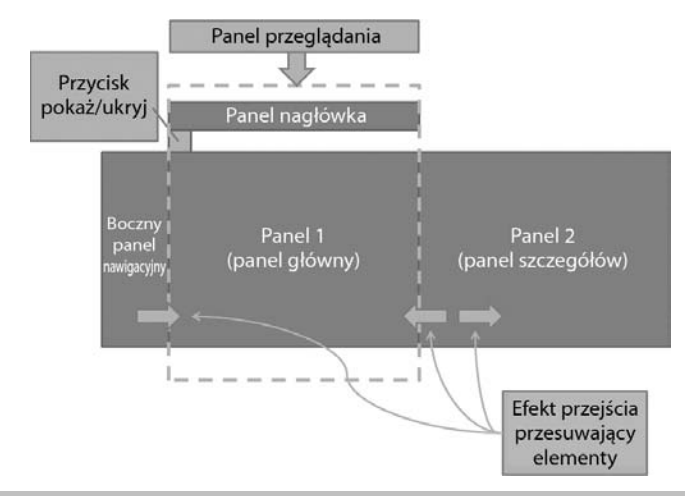

**Rysunek 11.1.** Projekt koncepcyjny interfejsu uĝytkownika aplikacji z przesuwanymi panelami

GïównÈ stronÚ naszej aplikacji bÚdzie stanowiï **panel przeglÈdania** wraz z **panelem nagïówka** oraz **przyciskiem** kontrolującym wyświetlanie i ukrywanie bocznego panelu nawigacyjnego umieszczonego z lewej strony. W momencie otwierania lewego panelu bedzie on wyświetlany z wykorzystaniem animacji CSS, które utworza efekt przypominający wsuwanie panelu do widocznego obszaru strony. Analogicznie taki sam efekt bedzie używany podczas zamykania tego panelu — bedzie on wysuwany na lewo. I podobnie, po kliknieciu przycisku w celu wyświetlenia drugiego panelu (Panel 2) bedzie on wsuwany z prawej strony i zajmie obszar **panelu przegląda**nia; także w tym przypadku efekt wizualny zostanie uzyskany dzięki zastosowaniu animacji CSS.

Rysunek 11.2 przedstawia panel przegladania wraz z panelem nagłówka oraz panelem nawigacyjnym.

Na rysunku wyraěnie widaÊ panel nawigacyjny umieszczony u góry strony, panel nawigacyjny umieszczony z lewej strony oraz dwa przyciski. Pierwszy z przycisków jest widoczny po lewej stronie tekstu *Wybierz opcję*: i widzimy na nim jedynie znak mniejszości (<) informujący, że kliknięcie przycisku ukryje panel. Kliknięcie tego przycisku uruchomi animację CSS, która wysunie panel w lewo, tak że przestanie być widoczny. Postać strony w trakcie tej animacji została przedstawiona na rysunku 11.3.

Na tym rysunku animacja została zatrzymana, tak by było widać, że lewy panel jest w trakcie ukrywania, a panel główny poszerza się, by zająć cały obszar strony panelu przeglądania. Przy tej okazji warto zwrócić uwagę, że postać przycisku do obsługi panelu nawigacyjnego została zmieniona z < na >. Ta drobna zmiana informuje, że panel boczny można ponownie wyświetlić, klikając przycisk >.

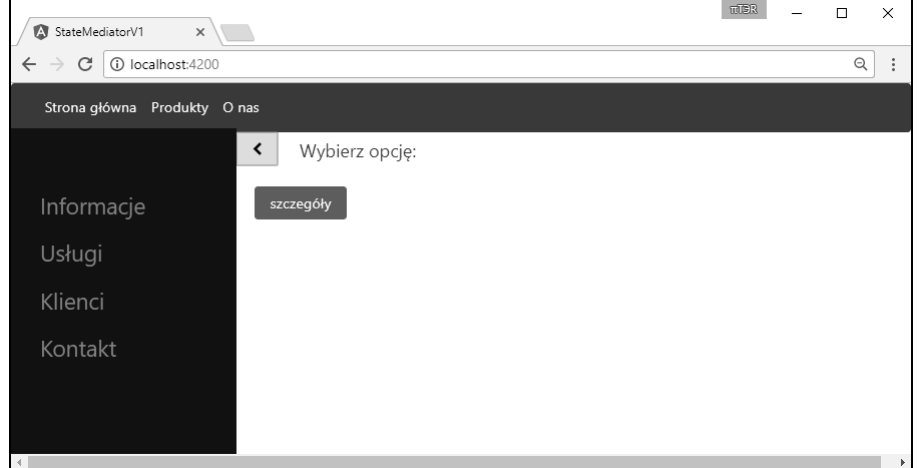

Rysunek 11.2. Główny panel przeglądania wraz z widocznym lewym panelem nawigacyjnym

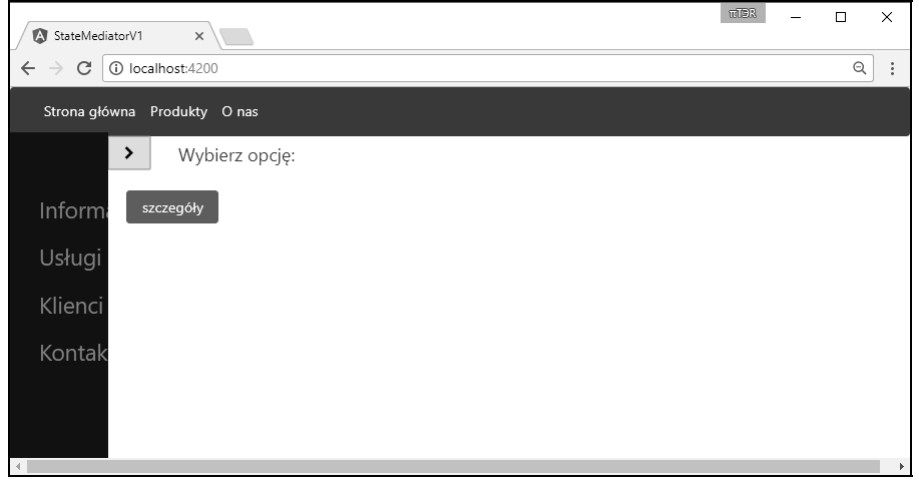

Rysunek 11.3. Animacja ukrywająca lewy panel nawigacyjny

Z kolei kliknięcie przycisku *Szczegóły* spowoduje, że zarówno lewy panel nawigacyjny, jak i panel główny zostaną wysunięte w lewo, dzięki czemu pojawi się drugi panel — panel szczegółów. Także i ta operacja będzie wykonywana przy wykorzystaniu animacji CSS, której postać została przedstawiona na rysunku 11.4.

Na tym rysunku widać, jak panel szczegółów jest wysuwany z prawej ku lewej, natomiast oba panele widoczne wcześniej — nawigacyjny oraz główny — są wysuwane w lewo.

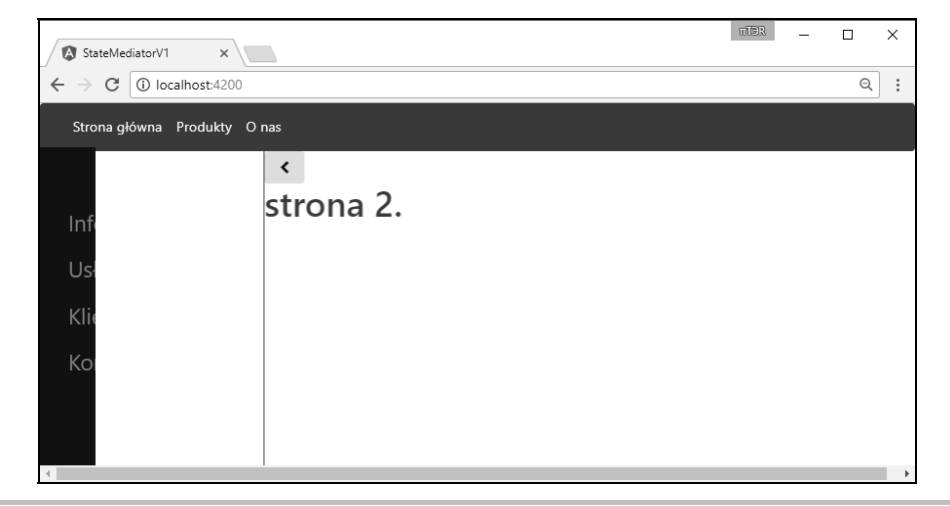

Rysunek 11.4. Animacja wyświetlająca panel szczegółów

# Konfiguracja aplikacji Angular 2

Skoro już wiemy, jaka jest koncepcja wyglądu naszej aplikacji, możemy zająć się implementacją tego układu, zaczynając od utworzenia i skonfigurowania aplikacji Angular 2. Jak mogliśmy się przekonać podczas prac nad poprzednimi projektami korzystającymi z tego frameworką, nowa aplikacje można utworzyć, wykonując z poziomu wierszą poleceń komende ng new. Ten proces spowoduje zainstalowanie wszelkich niezbednych zależności wymaganych przez framework oraz utworzy początkowe pliki aplikacji, w tym *app.component.ts* oraz *app.component.html.* 

Plik *app/app.component.ts* nie może chyba być prostszy:

```
import { Component } from '@angular/core';
@Component({
  selector: 'app-root',
  templateUrl: './app.component.html',
  styleUrls: ['./app.component.css']
\{ \}export class AppComponent {
  title = 'Wybierz opcje:';\{
```
Na początku pliku importujemy moduł Component, tak jak robiliśmy już wcześniej, a następnie definiujemy trzy właściwości, które przekazujemy do dekoratora @Component. Należy zwrócić uwagę, że zamiast określać wartość właściwości template, która normalnie zawiera kod HTML, określiliśmy wartość właściwości templateUrl. Informuje ona framework o tym, ze powinien wczytać z dysku plik o podanej nazwie, a następnie użyć jego zawartości jako szablonu. I analogicznie, używając właściwości styleUrls, podaliśmy adres arkusza stylów CSS, który ma być używany przez nasz komponent. Umieszczona poniżej definicja klasy AppComponent zawiera już tylko jedną właściwość o nazwie title.

Zastosowanie właściwości templateUrl do wczytania oddzielnego pliku zawierającego kod HTML szablonu jest przykładem zastosowania zasady wstrzykiwania zależności. Nasza klasa AppComponent jest zależna od szablonu HTML, który jest niezbedny do wyświetlenia komponentu w przegladarce. W przypadku stosowania właściwości template pojawia się silne powiązanie pomiędzy szablonem HTML i klasa. Pojawienie się takiego ścisłego powiązania oznacza, że wszelkie zmiany wprowadzane w kodzie szablonu będą wymuszać ponowną kompilację modułu. Po przeniesieniu kodu szablonu do osobnego pliku możemy wyeliminować to ścisłe powiazanie, a klasa modułu bedzie mogła być modyfikowana zupełnie niezależnie od kodu HTML szablonu.

Na obecnym etapie prac nad aplikacja plik *app.component.html* także jest bardzo prosty; jego kod został przedstawiony poniżej:

```
<div>
  \{\{\text{title}\}\}\\langlediv><div><br />
szczegóły</button>
\langlediv>
```
Jak widać, całą zawartość tego pliku stanowią dwa elementy <div>. Pierwszy z nich zawiera tytuł, a drugi — pojedynczy przycisk.

# **Stosowanie frameworka Bootstrap**

Skoro przygotowaliśmy już podstawową strukturę naszej aplikacji, możemy zająć się uatrakcyjnieniem jej wyglądu. Do tego celu użyjemy frameworka o nazwie Bootstrap. Jest to framework HTML i CSS służący do tworzenia komponentów stron WWW, zapewniający przeważająca wiekszość możliwości funkcjonalnych oraz stylów potrzebnych do tworzenia nowoczesnych witryn i aplikacji internetowych. Zaczynając od przycisków i ikon, poprzez karty, różnego rodzaju komunikaty i niemal wszystkie inne powszechnie używane elementy stron, Bootstrap udostępnia prostą składnię pozwalającą na łatwe dodawanie do naszych stron profesjonalnie wyglądających elementów interfejsu użytkownika. Bootstrap powstał jako framework responsywny, co oznacza, że automatycznie dostosowuje się i dobiera optymalny sposób prezentacji dla urządzeń mobilnych, tabletów i komputerów biurkowych. Aby zastosować Bootstrap w naszym projekcie, trzeba go najpierw zainstalować przy użyciu narzędzia npm:

#### **npm install bootstrap --save**

Aby dołączyć do generowanych stron plik CSS Bootstrapa, wystarczy otworzyć w edytorze plik *angular.cli.json* zapisany w głównym katalogu projektu i dodać do niego właściwość styles, tak jak pokazano na poniższym przykładzie:

```
"styles": [
   "styles.css",
  "../node_modules/bootstrap/dist/css/bootstrap.min.css"
],
```
Teraz możemy już przystapić do upiekszania naszej strony *app.component.html*: zaczniemy od dodania paska nawigacyjnego, który bedzie umieszczony u góry. Oto jego kod HTML:

```
<nav class="navbar navbar-inverse bg-inverse navbar-toggleable-sm">
  <a class="navbar-brand">&nbsp:</a>
  <div class="nav navbar-nav">
    <a class="nav-item nav-link active">Strona główna</a>
    <a class="nav-item nav-link">Produkty</a>
    <a class="nav-item nav-link">0 nas</a>
  \langlediv>
\langle/nav\rangle
```
Powyższy fragment kodu odpowiada za wyświetlenie paska nawigacyjnego. Składa się on ze znacznika <nav> używającego kilku klas CSS frameworka Bootstrap, dzięki którym zostanie wyświetlony jako pasek zajmujący górny fragment strony. Wewnątrz znacznika <nav> jest umieszczony pusty znacznik <a>, a następnie zagnieżdżony element <div> zawierający trzy kolejne zagnieżdżone znaczniki <a>. Te trzy odnośniki mają —odpowiednio — tytuły: Strona główna, *Produkty* oraz *O* nas i beda prezentowane jako elementy nawigacyjne.

Należy zwrócić uwagę, że w tym rozdziale używamy frameworka Bootstrap w wersji 4.0.0-alpha.4, który pod wieloma względami różni się od wcześniejszych wersji. Jeśli powyższy pasek nawigacyjny nie będzie wyświetlany prawidłowo, należy sprawdzić plik package json i upewnić się, że jest zainstalowana odpowiednia wersja frameworka Bootstrap:

```
"dependencies": {
  ... inne biblioteki npm ...
  "bootstrap": "^4.0.0-alpha.4",
  ... inne biblioteki npm ...
\}
```
# Tworzenie panelu bocznego

Teraz zajmiemy się przygotowaniem lewego panelu strony. Doskonałym miejscem do poznawania elementów HTML, stylów CSS oraz animacji jest witryna http://w3schools.com. Jej dział dokumentacji zawiera bardzo wiele przykładów prezentujących, jak tworzyć pokazy slajdów, modalne okna dialogowe, paski postępów, responsywne tabele i wiele innych elementów stron. W naszej aplikacji wykorzystamy przykład bocznej sekcji nawigacyjnej o nazwie *Sidenav Push Content.* Pokazuje on, jak utworzyć boczny ekran nawigacyjny, który podczas otwierania wypycha na bok główną część strony, a nie przesłania jej. Zaczniemy od dodania do pliku *app.component.html* poniższego fragmentu kodu HTML:

```
<div id="mySidenav" class="sidenav">
  <a href="#">Informacje</a>
  <a href="#">Usługi</a>
  <a href="#">Klienci</a>
  <a href="#">Kontakt</a>
\frac{2}{\sqrt{d}}
```
Ten fragment kodu przedstawia element <div> o identyfikatorze my\$idenav, do którego dodaliśmy klasę CSS sidenav. Wewnątrz niego umieszczone zostały cztery odnośniki. Aby przekształcić ten fragment kodu HTML w atrakcyjny pasek nawigacyjny, musimy otworzyć w edytorze plik *app.component.css* i dodać do niego poniższa definicje stylu:

```
/* Boczne menu nawigacyjne */
.sidenav {
  height: 100^{\circ}; /* 100^{\circ} pełna wysokość */
  width: 250px; /* lub 0 - zmieniane przy użyciu JavaScriptu */
  position: fixed; /* pozostaje na miejscu */
  z-index: 1; /* pozostaje nad innymi elementami */
  top: 50px;left: 0:background-color: #111; /* czarne tło */
  overflow-x: hidden; /* bez poziomego paska przewijania */
  padding-top: 60px; /* treść przesunięta w dół o 60px */
  transition: 0.3s;
\mathcal{E}/* odnośniki nawigacyjne */
.sidenava\{padding: 8px 8px 8px 32px;
  text-decoration: none;
  font-size: 25px;
  color: #818181;
  display: block;
  transition: 0.3s
\mathcal{E}/*zmiana koloru po wskazaniu odnośnika myszą */
.sidenav a:hover, .offcanvas a:focus{
  color: #f1f1f1;\mathcal{E}
```
Dzięki tym paru stylom CSS nasz boczny panel nawigacyjny zaczyna wyglądać ciekawiej, co widać na poniższym rysunku 11.5.

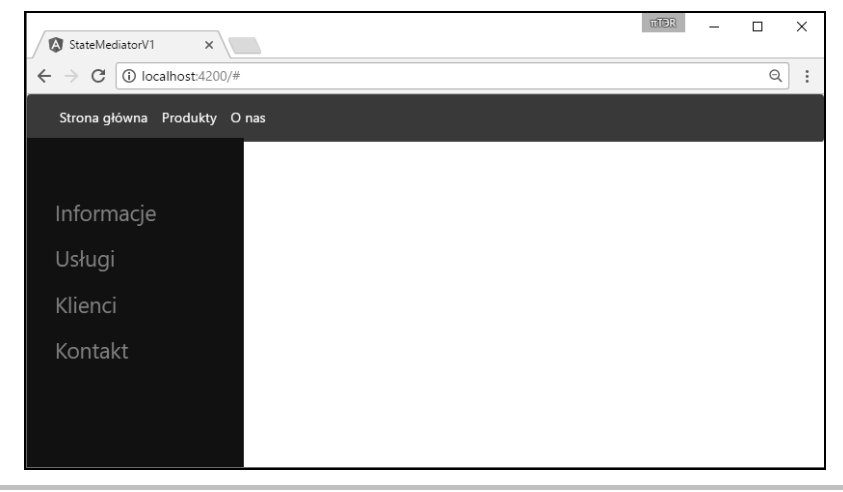

Rysunek 11.5. Prosty boczny panel nawigacyjny po zastosowaniu stylów CSS

Jak widać, po zastosowaniu stylów uzyskaliśmy atrakcyjny boczny panel nawigacyjny. Niestety główna zawartość strony została pod nim ukryta, a to z kolei oznacza, że będziemy musieli przesunać główny panel treści w prawo, wykorzystując do tego celu zewnętrzny element <div> i odpowiednie style CSS. Poniżej przedstawiona została zmodyfikowana wersja kodu HTML panelu głównego:

```
<div id="main" class="main-content-panel">
  <div class="row">
    <div class="col-sm-1">
      <button class="btn button-no-borders"
           (click) = "showHidesideClicked()" ><span id="show-hide-side-button" class="fa "><</span>
      </button>
    \frac{2}{d}<div class="col-sm-11 ">
      <div class="row-content-header">{{title}}</div>
    \langlediv>
  \langlediv>
  <div class="main-content">
    <button class="btn btn-primary"
        (click)="buttonClickedDetail()">szczegóły</button>
  \langlediv>
\frac{2}{d}
```
Jak widać, główną treść strony umieściliśmy wewnątrz elementu <div> o identyfikatorze "main", do którego dodaliśmy także klase "main-content-panel". Obszar tego elementu podzieliliśmy następnie na dwie kolumny, których szerokości wynoszą — odpowiednio — 1 i 11. Ten wiersz zawiera przycisk do ukrywania i wyświetlania panelu bocznego oraz element {{title}}. Poniżej tego wiersza nagłówka znajduje się główna zawartość strony, która obecnie składa się z jednego przycisku z napisem szczegóły. Poniżej przedstawione zostały style CSS określające postać tej części strony:

```
#main {
  margin-left: 250px;
  transition: .3s;
\overline{\phantom{a}}#main-body {
  transition: .3s;
₹
. main content \{padding: 20px;
\overline{\phantom{a}}.row-content-header {
  padding: 5px;
  font-size: 20px;
}
```
Powyższy arkusz zawiera dwie kluczowe reguły, które mają wpływ na postać treści prezentowanych na stronie. Pierwszą z nich jest reguła margin-left: 250px stylu #main. Użycie właściwość margin-left CSS spowoduje przesunięcie głównej treści strony w prawo, kiedy będzie widoczny lewy panel nawigacyjny. Odpowiada ona szerokości bocznego panelu nawigacyjnego, określonej przez styl .sidenav { width: 250px; }. Innymi słowy, panel boczny ma szerokość 250px i taką sama szerokość ma lewy margines głównego panelu strony. Połączone zastosowanie tych dwóch stylów pozwala wyświetlić boczny panel nawigacyjny i jednocześnie przesuwa w prawo panel główny. Później będziemy zmieniać te wartości z 250px na 0px i na odwrót, by ukrywać i ponownie wyświetlać panel boczny.

Drugim kluczowym stylem jest styl zawierający regułę CSS transition: .3s;. Określa ona, ile ma trwać animacja, która będzie ukrywać lub wyświetlać panel boczny, jak również odpowiednio przesuwać główny panel strony. Po dodaniu tych stylów do arkusza możemy dopisać do strony prosty kod JavaScript, który będzie uruchamiał efekt przejścia. W tym celu w kodzie HTML strony musimy zarejestrować funkcję obsługującą zdarzenia kliknięcia, a następnie zdefiniować te funkcje w pliku *app.component.ts*. Zacznijmy od przedstawienia kodu definiującego obsługę zdarzeń kliknięcia, umieszczonego w pliku *app.component.html*:

```
<button class="btn button-no-borders"
     (click)="showHideSideClicked()" >
  <span id="show-hide-side-button" class="fa "><</span>
</button>
```
Kolejny fragment kodu przedstawia funkcje showHideSideClicked, która bedzie wywoływana po każdym kliknieciu przycisku do ukrywania i wyświetlania bocznego panelu nawigacyjnego. Oto zmiany, jakie należy wprowadzić w kodzie pliku *app.component.ts*:

```
export class AppComponent {
  title = 'Wybierz opcje:'; isSideNavVisible = true;
   showHideSideClicked() {
     if (this.isSideNavVisible) {
       document.getElementById('main').style.marginLeft = "0px";
       document.getElementById('mySidenav').style.width = "0px";
       this.isSideNavVisible = false;
     } else {
       document.getElementById('main').style.marginLeft = "250px";
       document.getElementById('mySidenav').style.width = "250px";
       this.isSideNavVisible = true;
     }
   }
}
```
Jak widać, w powyższym fragmencie kodu dodaliśmy do klasy AppComponent nowa właściwość o nazwie isSideNavVisible, której początkowo przypisujemy wartość true. Właściwość ta będzie przechowywać informację o tym, czy boczny panel nawigacyjny jest widoczny, czy nie. Poniżej umieszczona została implementacja funkcji showHideSideClicked. Jeśli panel boczny jest widoczny, właściwości marginLeft panelu głównego przypisujemy wartość 0px, podobnie jak właściwości with elementu mySideNav. Operacje te odpowiadają zwinieciu panelu bocznego i przesunieciu panelu głównego w lewo, tak by zajał cała szerokość strony. Jeśli natomiast boczny panel nawigacyjny jest zwinięty, postępujemy odwrotnie, czyli właściwościom marginLeft oraz width odpowiednich elementów przypisujemy wartość 250px, a dodatkowo właściwości isSideNavVisible przypisujemy wartość true. Po uruchomieniu aplikacji na obecnym etapie prac możemy już ukrywać i wyświetlać panel nawigacyjny, który dzięki zastosowaniu właściwości CSS transition: .3s jest animowany w atrakcyjny sposób.

# Tworzenie nakładki

Teraz możemy skoncentrować się na drugiej stronie, która po kliknieciu przycisku szczegóły będzie wsuwać się na stronę od prawej krawędzi okna do lewej. Tę drugą stronę definiuje poniższy fragment kodu HTML:

```
<div id="mySidenav" class="sidenav">
  ... kod panelu bocznego ...
\frac{2}{d} div
<div id="myRightScreen" class="overlay">
  <br />
shutton class="btn button-no-borders" (click)="closeClicked()">
    <span class="fa fa-chevron-left"></span>
  \alpha/button>
  <div class="overlay-content">
    \text{th}>strona 2.</h1>
  \lt/div\frac{2}{d}... istniejący panel główny ...
<div id="main" class="main-content-panel">
```
Jak widać, do kodu pliku *app.component.html* wstawiliśmy element <div> o identyfikatorze myRightScreen i dodaliśmy do niego klase CSS overlay. Ten prosty element <div> zawiera umieszczony u góry przycisk, w którym zdefiniowaliśmy funkcję obsługującą zdarzenia c1ick (closeClikck) oraz element <h1> wyświetlający nagłówek strona 2. Podobnie jak w przypadku poprzednich elementów strony, także teraz do określenia postaci tego fragmentu strony będziemy potrzebowali arkusza stylów. Arkusz ten będzie musiał spełniać dwa podstawowe cele.

Przede wszystkim ta druga strona musi być początkowo przesunięta w prawo, a my musimy dysponować sposobem, by przesunąć ją w lewo po kliknięciu przycisku szczegóły. Poniżej przedstawiony został kod CSS określający postać tego elementu:

```
/* nakładka - strona 2. (tło) */
.overlay {
  height: 100%;
  width: 100\%;
  position: fixed; /* ma pozostawać w miejscu */
  z-index: 1; /* ma być widoczna nad innymi elementami */
  left: 0;
```
ł

```
top: 54px;
overflow-x: hidden; /* wyłączamy poziomy pasek przewijania */
transition: 0.3s:
transform: translateX(100%);
border-left: 1px solid;
```
Także w tym arkuszu używane są dwie reguły stylów kontrolujące sposób wyświetlania tej strony. Pierwszą z nich jest transform: translateX(100%), a drugą transition: 0.3s. Pierwsza w tym przypadku zmienia początkową współrzędną X elementu <div> na 100%. Domyślnie oznacza to, że przesunięcie elementu na osi X ma wynosić 100% szerokości strony, czyli że element bedzie całkowicie wysuniety poza nią. Z kolei druga reguła — transition: 0.3s określa jedynie animację pokazywania i ukrywania elementu.

Aby pokazać działanie tych efektów, zaimplementujemy obsługe kliknieć na stronie. Najpierw zajmiemy sie przyciskiem szczegóły; oto kod używanej przez niego funkcji obsługi zdarzeń c1ick:

```
buttonClickedDetail() {
  document.getElementById('myRightScreen')
       .style.transform = "translateX(0<sup>o</sup>)";
  document.getElementById('main')
       .style.transform = "translateX(-100%)";
\overline{\ }
```
Powyższa funkcja wykonuje dwie operacje. Pierwszą jest przypisanie właściwości transform drugiej strony wartości translateX(0%). Jej efekt jest przeciwieństwem użycia wartości translateX(100%): przypisuje początkowej wartości współrzędnej X elementu <div> wartość 0%. Dzięki zastosowaniu właściwości translate uzyskujemy interesujący nas efekt przesuwania elementu od prawei do lewei.

Natomiast drugą wykonywaną operacją jest przypisanie właściwości transform elementu <div> strony głównej wartości translate(-100%). Zapewni to efekt wysunięcia panelu głównego w lewo. Zanim przetestujemy działanie tych efektów przejść, zaimplementujemy jeszcze funkcje closeClicked, która bedzie zamykać prawy panel strony. Jej kod został przedstawiony poniżej:

```
closeClicked() {
  document.getElementById('myRightScreen')
       .style.transform = "translateX(100%)";
  document.getElementById('main')
       .style.transform = "translateX(0^{\circ})";
\overline{\ }
```
Ta funkcja działa odwrotnie niż przedstawiona wcześniej funkcja buttonC1ickedDetai1, a jej przeznaczeniem jest wysunięcie panelu szczegółów na prawo, tak by główny panel strony ponownie stał się widoczny. Obie te funkcje współpracują, przypisując odpowiednie wartości transformX właściwościom transform obu elementów <div>, czyli głównemu panelowi strony oraz elementowi o identyfikatorze myRightScreen.

Jeśli teraz wyświetlimy stronę w przeglądarce, będziemy już mogli kliknąć przycisk *szczegóły*, aby zobaczyć, jak drugi panel wysuwa się zza prawej krawędzi okna przeglądarki.

# **Koordynacja efektów przejść**

Dotychczas udało się utworzyć prostą aplikacje internetową składającą się z panelu głównego, lewego panelu nawigacyjnego oraz dodatkowego panelu szczegółów; elementy te upiększyliśmy przy użyciu stylów wzbogaconych o efekty przejść, które pozwoliły uzyskać atrakcyjną wizualnie strukturę strony. Niestety w bieżącej implementacji naszej aplikacji występują pewne problemy. Kiedy jednocześnie będzie widoczna strona główna oraz lewy panel nawigacyjny, klikniecie przycisku *szczegóły* nie spowoduje zamkniecia panelu nawigacyjnego przed wsunieciem panelu szczegółów. W efekcie ta strona szczegółów zostanie nasunieta na panel i bedzie go częściowo przesłaniać, tak jak pokazano na rysunku 11.6.

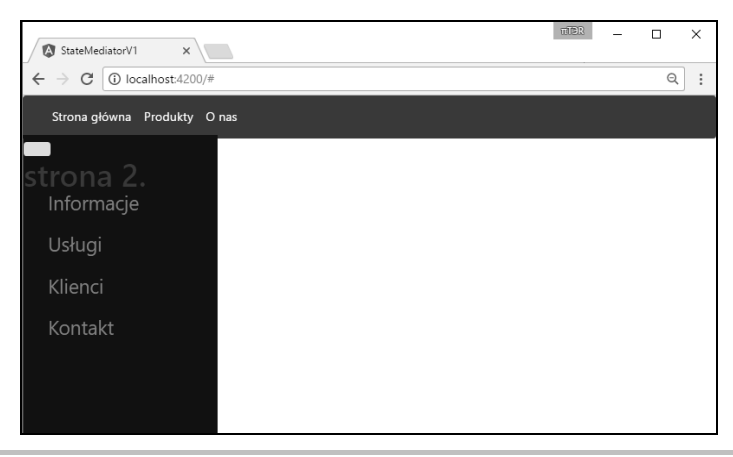

**Rysunek 11.6.** Prawy panel szczegółów nakładający się na panel nawigacyjny

Problem ten mogliby my rozwiązać, wywołując zaimplementowaną już funkcję showHideSide  $\rightarrow$ Clicked, która pozwoliłaby ukryć panel nawigacyjny. Choć w taki sposób moglibyśmy wyeliminować problem z nakładaniem się prawego i lewego panelu, jednak takie rozwiązanie przyczyniłoby się do wystąpienia innego błędu: gdybyśmy przy początkowo widocznym panelu nawigacyjnym wyświetlili, a następnie ukryli panel szczegółów, panel nawigacyjny pozostałby niewidoczny. I choé mogliby my próbować poradzić sobie z tym problemem, ponownie wywołując funkcję showHideSideClicked, także i to rozwiązanie przyczyniłoby się do występowania nowych, dziwacznych błędów.

Chociaż moglibyśmy dopracować logike aplikacji tak, by wyeliminować wszystkie te błedy, jednak szybko wpadlibyśmy we frustrujący krąg, w którym próby poprawienia jednego błędy prowadziłyby do występowania kolejnych problemów. W naszej aplikacji przydałby się jakiś mechanizm pozwalający na śledzenie wszystkich elementów wizualnych oraz kontrolowanie reakcji aplikacji na interakcje z użytkownikiem. I to właśnie w takich przypadkach bardzo przydają się wzorce projektowe Stan oraz Mediator.

# Wzorzec Stan

Jednymi z wielu wzorców projektowych opisanych w książce Gangu Czworga są wzorce Stan (ang. *State*) oraz Mediator (ang. *Mediator*). Pierwszy z nich do opisania konkretnego stanu uĝywa grupy konkretnych klas mających wspólną klasę bazową. W ramach przykładu wyobraźmy sobie typ wyliczeniowy opisujący stany, w jakich mogą znajdować się drzwi. W pierwszym odruchu zapewne uznamy, że drzwi mogą być Otwarte lub Zamknięte.

Zastanówmy się jednak, co się stanie z naszym przepływem sterowania oraz logiką działania aplikacji, jeśli bedziemy także potrzebowali stanów ZamknieteNaKlucz oraz Otworzone badź też jeśli będziemy chcieli opisać stany drzwi przesuwnych, takie jak LekkoUchylone, Pół0twarte, PrawieOtwarte oraz CaïkowicieOtwarte. Wzorzec projektowy Stan pozwala na bardzo proste definiowanie wszystkich tych stanów oraz dostosowywanie logiki na podstawie bieżącego stanu obiektu.

Jeśli zastanowimy się nad naszą aplikacją, dojdziemy do wniosku, że jej ekran w każdej chwili bedzie się znajdował w konkretnym stanie. Może w niej być widoczny badź to panel główny, bądź też panel szczegółów. Także lewy panel nawigacyjny może być widoczny lub ukryty. Potencjalne kombinacje pozwalają wskazać trzy stany aplikacji:

- $\blacksquare$  widoczny tylko panel główny,
- $\blacksquare$  widoczne panele główny i nawigacyjny,
- $\blacksquare$  widoczny panel szczegółów.

# **Interfejs stanu**

Wzorzec projektowy Stan ułatwia definiowanie takich stanów w kodzie programu. Podstawowa zasada, na jakiej opiera się ten wzorzec projektowy, jest utworzenie interfejsu lub abstrakcyjnej klasy bazowej oraz konkretnych klas dla kaĝdej z moĝliwych specjalizacji. W naszej aplikacji Stan musi zapewniać odpowiedzi na dwa pytania.

- $\Box$  Czy boczny panel nawigacyjny jest widoczny?
- $\Box$  Czy jest widoczny panel główny, czy panel szczegółów?

Jeśli dodatkowo aktualnie jest widoczny panel główny, musimy wiedzieć, czy w jego lewym, górnym rogu należy wyświetlać przycisk ze strzałką <, czy też ze strzałką >. Nasz interfejs stanu będzie zatem miał następującą postać:

```
export enum StateType {
   MainPanelOnly,
   MainPanelWithSideNav,
   DetailPanel
}
export enum PanelType {
   Primary,
   Detail
}
```

```
export interface IState {
   getPanelType() : PanelType;
   getStateType() : StateType;
   isSideNavVisible() : boolean;
   getPanelButtonClass() : string;
}
```
Powyższy fragment kodu zaczyna się od definicji typu wyliczeniowego StateType, który będzie przekazywał informację o tym, w którym z trzech stanów aplikacja się aktualnie znajduje. Następnie zdefiniowaliśmy typ wyliczeniowy PanelType, który będzie służył do określania, czy aktualnie jest widoczny panel główny (Primary), czy też panel szczegółów (Detail). Nasz interfejs stanu IState określa cztery funkcje. Pierwsza z nich, getPanelType, zwraca wartość typu PanelType; a druga, getStatePanel, wartość typu StateType. Kolejna funkcja, isSideNavVisible, zwraca wartość logiczną określającą, czy boczny panel nawigacyjny jest widoczny, czy nie. I w końcu ostatnia z funkcji, getPanelButtonClass, będzie zwracać nazwę klasy CSS pozwalającą na zmiane przycisku *<* na *>*, zaleĝnie od stanu bocznego panelu nawigacyjnego.

Tworząc ten interfejs, zdefiniowaliśmy jednocześnie pytania, które możemy zadawać każdej z konkretnych klas reprezentujących stany naszej aplikacji. Odpowiedzi na te pytania bedą nieco inne w zależności od tego, czy widoczny będzie panel główny, czy panel szczegółów. Tak wyglądają podstawowe założenia wzorca projektowego Stan. Należy zdefiniować interfejs zwracający odpowiedzi na wszelkie pytania dotyczące stanu, a następnie używać go w kodzie aplikacji. Takie rozwiązanie pozwala odseparować implementowaną logikę korzystającą ze stanów od samej definicji tych stanów. Innymi słowy, dodawanie nowych czy też usuwanie istniejących stanów nie będzie miało żadnego wpływu na kod korzystający z interfejsu IState.

### **Konkretne stany**

A teraz przyjrzyjmy się trzem konkretnym klasom, reprezentującym stany, w jakich może się znajdować aplikacja. Oto pierwsza z nich:

```
export class MainPanelOnly
   implements IState {
     getPanelType() : PanelType { return PanelType.Primary; }
     getStateType() : StateType { return StateType.MainPanelOnly; }
     getPanelButtonClass() : string { return 'fa-chevron-right';}
     isSideNavVisible() : boolean { return false; }
}
```
Powyższy fragment kodu przedstawia definicję klasy MainPageOnly opisującej stan w sytuacji, gdy boczny panel nawigacyjny nie jest widoczny, a wyświetlony jest panel główny. To naprawdę bardzo prosta klasa implementująca interfejs IState, a działanie każdej z czterech funkcji interfejsu sprowadza się jedynie do zwracania odpowiednich wartości. Na podstawie tych wartości widać, że wyświetlony jest panel główny (PanelType.Primary), funkcja IsSideNavVisible zwraca false, a do wyświetlenia przycisku sterującego widocznością panelu nawigacyjnego używana będzie klasa 'fa-chevron-right'. Jak pokazuje poniższy fragment kodu, pozostałe dwie konkretne klasy sa bardzo podobne:

```
export class MainPanelWithSideNav
  implements IState {
    getPanelType() : PanelType { return PanelType.Primary; }
    getStateType() : StateType { return StateType.MainPanelWithSideNav; }
    getPanelButtonClass() : string { return 'fa-chevron-left'; }
    isSideNavVisible() : boolean { return true; }\}export class DetailPanel
  implements IState {
    getPanelType() : PanelType { return PanelType.Detail; }
    getStateType() : StateType { return StateType.DetailPanel; }
    get PanelButtonClass() : string { return ''; }isSideNavVisible() : boolean { return false: }
\mathcal{E}
```
Jak widać, klasa MainPane1WithSideNav jest niemal taka sama jak klasa MainPane1, z ta różnicą, że jej funkcja isSideNavVisible zwraca wartość true, a funkcja getPanelButtonClass zwraca łańcuch znaków 'fa-chevron-left'. Z kolei funkcje klasy DetailPanel zwracaja nastepujące wartości: funkcja getPanelType wartość PanelType.Detail, funkcja isSideNavVisible wartość false, a funkcja getPanelButtonClass pusty łańcuch znaków.

Wszystkie te trzy klasy są bardzo proste i opisują stan, w jakim ma być interfejs użytkownika aplikacji zależnie od stanu aplikacji. Klasy te pozwolą nam hermetyzować logikę niezbędną do zarządzania różnymi elementami widocznymi na ekranie.

# **Wzorzec Mediator**

Skoro udało się już opisać różne stany, w jakich może się znajdować interfejs użytkownika naszej aplikacji, możemy zacząć implementować logikę wymaganą do przechodzenia pomiędzy tymi stanami. Wzorzec Mediator służy do definiowania wzajemnych interakcji w zbiorze obiektów. Wzorzec ten wstrzykuje obiekt Mediator pomiędzy obiekty, które wzajemnie na siebie wpływają, dzięki czemu obiekty nie przestają komunikować się ze sobą bezpośrednio. Takie rozwiązanie ułatwia wprowadzanie luźnych powiązań pomiędzy obiektami, które mają współpracować.

Wzorzec Mediator składa się z dwóch głównych cześci. Pierwsza z nich jest interfejs, którego Mediator może używać w celu wprowadzania niezbednych zmian. W naszej aplikacji Mediator bedzie musiał dysponować możliwościa sygnalizowania interfejsowi użytkownika, że należy wyświetlić lub ukryć panel główny bądź też wyświetlić lub ukryć panel szczegółów. Oprócz tego Mediator będzie potrzebował możliwości zmieniania postaci przycisku —  $z <$  na > i na odwrót — w zależności od bieżącego stanu aplikacji. Mediator musi także dysponować rejestrem wszystkich dopuszczalnych stanów, a w odpowiedzi na zmianę stanu aplikacji będzie wywoływać funkcje interfejsu użytkownika.

Definiując interfejs dla tych interakcji, postępujemy zgodnie z najlepszymi praktykami programowania obiektowego i oddzielamy kod wzorca Mediator od faktycznej implementacji logiki odpowiedzialnej za zmiany w interfejsie użytkownika. Dzieki temu będziemy także mogli przetestować logike działania Mediatora bez konieczności wykorzystania w tym celu faktycznego interfejsu użytkownika.

Nasz interfejs Mediatora będzie mieć następującą postać:

```
export interface IMediatorImpl {
  showNavPanel();
  hideNavPanel();
  showDetailPanel();
  hideDetailPanel();
  changeShowHideSideButton(fromClass: string, toClass: string);
\left\{ \right\}
```
W pieciu powyższych funkcjach zawarliśmy wszelkie zmiany interfejsu użytkownika, jakich może wymagać nasza aplikacja. Możemy zatem wyświetlić lub ukryć panel nawigacyjny, wyświetlić lub ukryć panel szczegółów oraz zmienić klase określająca postać przycisku.

Analizuja wprowadzone modyfikacje, można zauważyć, że pod dwoma wzgledami udało sie uprościć logikę biznesową naszej aplikacji. Przede wszystkim zdefiniowaliśmy stany, w jakich może się znajdować jej interfejs użytkownika, a po drugie, zdefiniowaliśmy funkcje niezbędne do wprowadzania zmian w jej wyglądzie. W ten sposób dotarliśmy już całkiem daleko na drodze do utworzenia modularnej, obiektowej i łatwej do zrozumienia aplikacji, której kodem będzie można wygodnie zarządzać.

# Modularny kod

Na obecnym etapie prac nasza aplikacja dysponuje już całym kodem HTML i CSS oraz fragmentem logiki biznesowej zaimplementowanej w klasie AppComponent. Choć rozdzieliliśmy już tę klase na pliki *app.component.html* i *app.component.css*, to i tak zawierają one kilka odrebnych komponentów. Skorzystajmy zatem z okazji, by nieco poprawić modularność naszego kodu. W tym celu wprowadzimy trzy nowe klasy.

- NavbarComponent: ta klasa bedzie wyświetlać i obsługiwać pasek nawigacyjny umieszczony na samej górze strony.
- SideNavComponent: ta klasa będzie wyświetlać lewy panel nawigacyjny.
- **E** RightScreenComponent: z kolei ta klasa będzie obsługiwać panel szczegółów wsuwany i wysuwany z prawej strony.

Wprowadzenie tych trzech nowych komponentów oznacza, że klasa AppComponent stanie się centralną klasą aplikacji i będzie odpowiadać za koordynację funkcjonowania wszystkich trzech pozostałych komponentów.

#### **Komponent Navbar**

Najpierw zajmiemy się klasą NavbarComponent, której jedynym zadaniem będzie wyświetlanie paska nawigacyjnego umieszczonego na samej górze strony. W tym celu utworzymy w katalogu app dwa nowe pliki — navbar.component.ts oraz navbar.component.html.

Zawartość pliku HTML wystarczy skopiować z istniejącego już pliku *app.component.html*:

```
<nav class="navbar navbar-inverse bg-inverse navbar-toggleable-sm">
  <a class="navbar-brand">&nbsp:</a>
  <div class="nav navbar-nav">
    <a class="nav-item nav-link active">Strona główna</a>
    <a class="nav-item nav-link">Produkty</a>
    <a class="nav-item nav-link">0 nas</a>
  \langlediv>
\langlenav\rangle
```
Kolejny listing przedstawia kod klasy NavbarComponent:

```
import { Component } from '@angular/core';
@Component({
  selector: 'navbar-component',
  templateUrl: './app/navbar.component.html'
\{ \}export class NavbarComponent {
\}
```
To bardzo prosta klasa Angular 2, która w dekoratorze @Component odwołuje się do określonego pliku HTML i określa właściwość selector. Aby użyć tej nowej klasy w aplikacji, musimy ją zarejestrować we frameworku Angular, a następnie umieścić znacznik <navbar-component> w pliku *app.component.html.* Rejestracja komponentu sprowadza sie do zaimportowania go do pliku *app.module.ts,* tak jak pokazano na poniższym przykładzie:

```
import { AppComponent } from './app.component';
// Dołączamy, aby można było odszukać dany moduł.
import { NavbarComponent } from './navbar.component';
@NgModule {
  declarations: [
    AppComponent,
    NavbarComponent
  1,
  imports: [
    BrowserModule,
    FormsModule,
    HttpModule
  ],
```

```
providers: [],
  bootstrap: [AppComponent]
\{export class AppModule { }
```
Jak widać, w tym pliku dodaliśmy instrukcje import odwołującą się do naszego nowego modułu navbar.component, a następnie zaktualizowaliśmy zawartość tablicy declarations dekoratora ONgModule. To właśnie dodanie wpisu do tablicy declarations powoduje zarejestrowanie znacznika <navbar-component> i umożliwia stosowanie go w kodzie HTML szablonów. Ostatnią zmianą, jaką musimy wprowadzić, jest oddanie znacznika <navbar-component> do pliku *app.component.html*. Po wprowadzeniu tych zmian nasza aplikacja bedzie już używać modułu navbar.component podczas wyświetlania strony.

# **Komponent SideNav**

Teraz w bardzo podobny sposób zaimplementujemy komponent SideNavComponent, który będzie odpowiadał za wyświetlanie i obsługę lewego panelu nawigacyjnego. W tym przypadku będziemy musieli utworzyć trzy nowe pliki: sidenav.component.ts, sidenav.component.html oraz sidenav. component css. Podobnie jak we wcześniejszym komponencie, także i w tym plik HTML bedzie zawierał kopie fragmentu kodu HTML z istniejącego pliku *app.component.html*:

```
<div id="mySidenav" class="sidenav">
  <a href="#">Informacje</a>
  <a href="#">Usługi</a>
  <a href="#">Klienci</a>
  <a href="#">Kontakt</a>
\frac{2}{d}
```
Poniżej przedstawiony został kod klasy SideNavComponent:

```
import { Component } from '@angular/core';
@Component( {
  selector: 'sidenav-component',
  templateUrl: './sidenav.component.html',
  styleUrls: ['./sidenav.component.css']
\{ \}export class SideNavComponent {
  closeNav()document.getElementById('mySidenav').style.width = "0px";
  \mathcal{E}showNav() \{document.getElementById('mySidenav').style.width = "250px";
  \{\{
```
Także w tym przypadku mamy do czynienia ze stosunkowo prostą klasą Angular 2, która w dekoratorze @Component rejestruje właściwość selector i określa używane pliki HTML i CSS. Należy jednak zwrócić uwagę, że klasa ta definiuje dwie funkcje — closeNav oraz showNav. Funkcje te ustawiają wartość właściwości CSS style.width na — odpowiednio — 0px oraz 250px. W ten sposób udało się nam w praktyce hermetyzować w jednej klasie wszystkie możliwości funkcjonalne związane z bocznym panelem nawigacyjnym. Właśnie na tym polega zasada jednej odpowiedzialności — klasa powinna robić tylko jedną rzecz.

Teraz możemy już zarejestrować ten nowy komponent w pliku *app.module.ts*, tak samo jak zrobiliśmy to poprzednio, a nastepnie dodać znacznik <sidebar-component> do pliku *app.component.html*.

# **Komponent RightScreen**

Zajmijmy się zatem ostatnim komponentem naszej aplikacji, który będzie odpowiadał za wyświetlanie i obsługę panelu szczegółów. Nadamy mu nazwę RightScreenComponent. Także dla niego utworzymy plik *rightscreen.component.ts* oraz odpowiednie pliki HTML i CSS. Plików HTML i CSS tego komponentu nie będziemy tu przedstawiać, gdyż zawierają one jedynie skopiowane i wklejone fragmenty kodu z wcześniejszych plików *app.component.html* i *app.component.css.* Przyjrzymy się natomiast kodowi klasy tego komponentu:

```
import { Component, EventEmitter, Output } from '@angular/core';
@Component( {
  selector: 'rightscreen-component',
  templateUrl: './rightscreen.component.html',
  styleUrls: ['./rightscreen.component.css']
\{ \}export class RightScreenComponent
∤
  @Output() notify: EventEmitter<string>
    = new EventEmitter<string>();
  closeClicked() {
    this.notify.emit('Click from nested component');
  <sup>}</sup>
  closeRightWindow() {
    document.getElementById('myRightScreen')
      .style.transform = "translateX(100%)";
  ļ
  openRightWindow() {
    document.getElementById('myRightScreen')
      .style.transform = "translateX(0<sup>o</sup>)";
  -1
}
```
Ta klasa jest bardzo podobna do poprzednich, gdyż także ona określa w dekoratorze @Component używany znacznik (we właściwości selector), plik szablonu (we właściwości templateUrl) oraz plik CSS. Dalsza część powyższego kodu to klasa komponentu RightScreenComponent, która definiuje trzy funkcje: closeClicked, closeRightWindow oraz openRightWindow. Funkcje closeRightWindow oraz openRightWindow ustawiaja wartości właściwości CSS style.transform, tak samo jak robiliśmy to w pierwotnej wersji aplikacji opisanej w poprzednim podrozdziale.

Znacznie bardziej interesująca jest natomiast funkcja closeClicked oraz zastosowanie czegoś nowego, co ma nazwe EventEmitter. Należy zwrócić uwagę, że zarówno EventEmitter, jak i dekorator 0utput zaimportowaliśmy na samym poczatku pliku w instrukcji import. Angular 2 używa dekoratora właściwości @0utput oraz klasy ogólnej EventEmitter, by zapewnić komponentom możliwość informowania innych komponentów o zdarzeniach.

Pamietamy zapewne, że panel szczegółów ma w lewym, górnym rogu przycisk, który pozwala na jego zamkniecie i wyświetlenie panelu głównego. Oto fragment kodu HTML generujący ten przycisk:

```
<br />
shutton class="btn button-no-borders" (click)="closeClicked()">
  <span class="fa fa-chevron-left"></span>
\alpha/button>
```
Jak wiemy, składnia używana we frameworku Angular 2 do obsługi zdarzeń c1ick DOM ma następującą postać: (click)="<funkcja0bsługi>". W przedstawionym kodzie HTML taka funkcja obsługi ma nazwe closeClicked, dlatego też funkcje o takiej nazwie musimy zdefiniować w naszym komponencie.

Niemniej jednak klasa RightScreenComponent kontroluje jedynie obszar swojego kodu HTML i z tego wzgledu nie może implementować możliwości funkcjonalnych związanych z innymi obszarami interfejsu użytkownika aplikacji. Oznacza to, że jedyna operacja, jaka możemy w tym komponencie wykonać, jest zgłoszenie zdarzenia informującego o kliknieciu przycisku — inne fragmenty aplikacji beda musiały na to zdarzenie jakoś zareagować. Także to rozwiązanie doskonale pasuje do zasady projektowej jednej odpowiedzialności.

Przyjrzyjmy się nieco dokładniej składni zastosowania klasy EventEmitter:

```
@Output() notify: EventEmitter<string>
  = new EventEmitter<string>();
closeClicked() {
  this.notify.emit('Kliknięto w komponencie zagnieżdżonym.');
\mathcal{E}
```
Emiter zdarzeń przygotowujemy, dodając dekorator @0utput do właściwości notify. Następnie określamy, że typem tej właściwości będzie EventEmitter<string> i od razu tworzymy nową instancję klasy EventEmitter. Klasa EventEmitter jest klasą ogólną, a to oznacza, że podczas tworzenia jej instancji moglibyśmy użyć parametru typu <number> czy <br/> <br/>boolean>, a nawet zamiast typu prostego skorzystać z jakiejś klasy złożonej.

Ponieważ właściwość notify jest instancją EventEmitter typu string, zatem w kodzie funkcji closeClicked możemy użyć wywołania this.notify.emit i przekazać w nim łańcuch znaków. To jedno wywołanie spowoduje wyemitowanie zdarzenia, kiedy użytkownik kliknie przycisk prezentowany przez nasz komponent.

Teraz musimy zdefiniować funkcję, która będzie te zdarzenia obsługiwać. Ponieważ za tworzenie oraz kontrolowanie komponentu RightScreenComponent odpowiada klasa AppComponent, w pliku app.component.html musimy zarejestrować funkcje obsługującą te zdarzenia. W tym przypadku znacznik wyświetlający nasz komponent będzie mieć następującą postać:

```
<rightscreen-component (notify)='onNotifyRightWindow($event)'>
</rightscreen-component>
```
Jak widać, do znacznika <rightscreen-component> dodaliśmy atrybut pozwalający zarejestrować zdarzenie (notify), a nastepnie wywołaliśmy funkcje onNotifyRightWindow. Funkcja ta zostanie zdefiniowana w klasie AppComponent. Na razie funkcja ta może jedynie wyświetlać komunikat informujący o obsłużeniu zdarzenia — w ten sposób zyskamy pewność, że zdarzenie jest zgłaszane i obsługiwane.

```
onNotifyRightWindow(message:string):void {
  alert('kliknieto przycisk');
\}
```
Niebawem podłaczymy te funkcje obsługi zdarzeń do klasy naszego Mediatora — w ten sposób wymusimy przejście aplikacji do innego stanu.

# Komponenty podrzędne

Teraz klasa AppComponent jest właścicielem całej aplikacji. Wyświetla kod HTML całej strony, w tym także komponentów navbar, sidenav, rightscreen oraz panelu głównego. Jako taka jest także elementem nadrzędnym dla tych podkomponentów. Innymi słowy, wszystkie utworzone wcześniej komponenty są komponentami podrzędnymi klasy AppComponent. Czasami są one także nazywane komponentami potomnymi. Obecnie potrzebujemy jeszcze jakiegoś sposobu, który pozwoliłby na odwoływanie się w kodzie klasy AppComponent do komponentów SideNavComponent oraz RightScreenComponent. Chodzi tu o powiązanie instancji klas utworzonych przy użyciu znaczników HTML <sidenav-component> oraz <rightscreen-component>.

Angular udostepnia dekorator właściwości o nazwie @ViewChild, który służy właśnie do tego celu. Aby go zastosować w naszej aplikacji, musimy wprowadzić w kodzie klasy AppComponent zmiany przedstawione na poniższym przykładzie:

```
import { Component, ViewChild } from '@angular/core';
import { SideNavComponent } from './sidenav.component';
import { RightScreenComponent } from './rightscreen.component'
... @Component ...
export class AppComponent
ł
```
@ViewChild(SideNavComponent) private sideNav : SideNavComponent: @ViewChild(RightScreenComponent) private rightScreen: RightScreenComponent;

... dalszy kod klasy...

Jak widać, w kodzie klasy wprowadziliśmy całkiem sporo zmian. Przede wszystkim zaimportowaliśmy dekorator ViewChild z modułu @angular/core, a następnie moduły SideNavComponent oraz RightScreenComponent. Oprócz tego zdefiniowaliśmy dwie prywatne właściwości o nazwach sideNav oraz rightScreen, które będą przechowywać instancje komponentów podrzędnych.

Następnie zastosowaliśmy dekorator @ViewChild, przekazując do niego nazwę klasy, do której chcemy sie odwoływać. Oznacza to, że dekorator @ViewChild(SideNavComponent) powiaże prywatna właściwość sideNav z odpowiednią instancją klasy SideNavComponent.

Analogicznie sprawimy, że framework powiaże instancje klasy RightScreenComponent użyta w kodzie HTML aplikacji z prywatna właściwościa rightScreen. W ten sposób nasza klasa AppComponent dysponuje już programowym dostepem do obu klas, które zostały użyte w kodzie HTML.

## Implementacia interfeisu mediatora

Skoro klasa AppComponent dysponuje już dostępem do swoich komponentów podrzędnych, możemy przystąpić do implementacji interfejsu IMediatorImpl. Kod tej implementacji został przedstawiony poniżej:

```
showNavPanel() {
  this.sideNav.showNav();
  document.getElementById('main').style.marginLeft = "250px";
hideNavPanel() {
  this.sideNav.closeNav();
  document.getElementById('main').style.marginLeft = "0px";
\overline{\phantom{a}}showDetailPanel() {
  this.rightScreen.openRightWindow();
  document.getElementById('main').style.transform = "translateX(-100%)";
hideDetailPanel() {
  this.rightScreen.closeRightWindow();
  document.getElementById('main').style.transform = "translateX(0%)";
changeShowHideSideButton(fromClass: string, toClass: string) {
  if (fromClass.length > 0 && toClass.length > 0) {
    document.getElementById('show-hide-side-button')
      .classList.remove(fromClass);
    document.getElementById('show-hide-side-button')
      .classList.add(toClass);\{\overline{\phantom{a}}
```
Pierwszą z funkcji zdefiniowanych w powyższym fragmencie kodu jest showNavPanel. Funkcja ta wywołuje implementację funkcji showNav komponentów podrzędnego sideNav, a następnie modyfikuje styl marginLeft elementu DOM o identyfikatorze 'main'. Funkcja hideNavPanel jest bardzo podobna, lecz ma odwrotne działanie. Kolejna ze zdefiniowanych funkcji showDetai1Pane1 wywołuje implementacje funkcji openRightWindow komponentu podrzędnego rightScreen, a nastepnie ustawia wartość właściwości transform elementu DOM o identyfikatorze 'main'. Po dodanju do kodu implementacji tvch funkcji możemy skoncentrować się na samej klasie Mediator

# **Klasa Mediator**

Klasa Mediator odpowiada za koordynacje ogólnego stanu aplikacji oraz za interakcje pomiędzy poszczególnymi klasami jej interfejsu użytkownika. Oznacza to, że musi zawierać trzy kluczowe składniki. Przede wszystkim musi dysponować konkretna implementacja interfejsu IMediatorImpl, tak by mogła wywoływać odpowiednie funkcje, kiedy pojawi się konieczność aktualizacji interfejsu użytkownika aplikacji. Przed chwilą zaimplementowaliśmy ten interfejs w klasie AppComponent, a zatem będziemy musieli przekazać do klasy Mediator referencję do instancji klasy AppComponent.

Poza tym klasa Mediator bedzie potrzebować konkretnych instancji każdej z klas stanu, tak by mogła odtworzyć zarówno bieżący stan aplikacji, jak i następny stan, w jakim ma się na znaleźć. Dzieki temu klasa bedzie mogła porównać bieżący stan z następnym i na tej podstawie określić zmiany, jakie należy wprowadzić, by przejść do tego następnego stanu.

I w końcu klasa Mediator bedzie musiała przechowywać bieżacy stan aplikacji. Ponieważ odpowiada ona za przechodzenie od jednego stanu do drugiego, zatem całkiem sensowne jest potraktowanie jej jako jedynego i w pełni wiarygodnego źródła wszelkich informacji dotyczących stanu aplikacji. Oprócz tego wszędzie tam, gdzie możliwości funkcjonalne interfejsu użytkownika są zależne od bieżącego stanu aplikacji, możemy przekazywać do klasy Mediator wszelkie zapytania dotyczące tego, co należy zrobić, by to ona podjęła za nas odpowiednie decyzje.

Pamietając o tych wszystkich założeniąch, przeanalizujmy teraz właściwości oraz funkcje konstruktora naszej klasy Mediator:

```
export class Mediator {
  private mainPanelState = new MainPanelOnly();
  private detailPanelState = new DetailPanel();
  private sideNavState = new MainPanelWithSideNav();
  private currentState: IState;
  private currentMainPanelState: IState;
  private mediatorImpl: IMediatorImpl;
  constructor(mediatorImpl: IMediatorImpl) {
    this. mediatorImpl = mediatorImpl;
    this. currentState = this. currentMainPanelState = this. sideNavState;
```
Na samym początku tej klasy umieściliśmy definicje trzech właściwości, w których zapisane zostaną instancje konkretnych klas stanu, mają one nazwy: mainPanelState, detailPanelState oraz sideNavState. Kolejne dwie właściwości to currentState oraz currentMainPanelState i obie sa typu IState. Beda one używane do przechowywania bieżacego stanu samej aplikacji i stanu panelu głównego. Musimy pamiętać, że jeśli przełączymy się z panelu głównego na panel szczegółów i z powrotem na panel główny, to lewy panel nawigacyjny powinien pojawić się w takim samym stanie, w jakim był na początku tej sekwencji czynności. Właśnie do tego celu bedzie służyć właściwość currentMainPanel.

Kolejną funkcją klasy Mediator, którą się zajmiemy, będzie prosta funkcja wytwórcza o nazwie getStateImpl, zwracająca konkretne instancje obiektów typu IState, wybierane na podstawie parametru typu StateType. Kod tej funkcji został przedstawiony na poniższym przykładzie:

```
getStateImpl(stateType: StateType) : IState {
  var stateImpl : IState;
  switch(stateType) {
    case StateType.DetailPanel:
      stateImpl = this. detailPanelState;
      break;
    case StateType.MainPanelOnly:
      stateImpl = this. mainPanelState;
      break:
    case StateType.MainPanelWithSideNav:
      stateImpl = this. sideNavState;
      break;
  \}return stateImpl;
\left\{ \right\}
```
Jak widać, jest to prosta funkcja pomocnicza, zwracająca odpowiednią implementację obiektu stanu w zależności od przekazanej wartości typu wyliczeniowego StateType.

W końcu możemy przejść do kluczowego elementu klasy Mediator — funkcji zarządzającej zmianami interfejsu użytkownika podczas przechodzenia aplikacji z jednego stanu do drugiego. Kod tej funkcji został przedstawiony na poniższym przykładzie:

```
moveToState(stateType: StateType) {
  var previousState = this. currentState;
  var nextState = this.getStateImpl(stateType);
  if (previousState.getPanelType() == PanelType.Primary &&
    nextState.getPanelType() == PanelType. Detailed()this. mediatorImpl.showDetailPanel();
  if (previousState.getPanelType() == PanelType.Detail &&
    nextState.getPanelType() == PanelType.Primary) {
      this. mediatorImpl.hideDetailPanel();
    ł
```

```
if (nextState.isSideNavVisible())
    this. mediatorImpl.showNavPanel();
  else
    this. mediatorImpl.hideNavPanel();
  this. mediatorImpl.changeShowHideSideButton(
    previousState.getPanelButtonClass(),
    nextState.getPanelButtonClass());
  this. currentState = nextState;
  if (this. currentState.getPanelType() == PanelType.Primary ) {
      this. currentMainPanelState = this. currentState;
  \mathcal{E}\}
```
Powyższa funkcja moveToState implementuje całą logikę konieczną do obsługi trzech stanów aplikacji. Jej kod rozpoczyna się od zadeklarowania dwóch zmiennych — previousState oraz nextState. Pierwsza z nich, czyli previousState, określa stan, w którym aplikacja znajduje sie obecnie; z kolei zmienna nextState zawiera stan następny, określony na podstawie parametru stateType. Po przygotowaniu tych dwóch obiektów możemy już zacząć porównywać ich właściwości oraz odpowiednio wywoływać funkcje interfejsu IMediatorImpl.

Przeanalizujmy pierwszą instrukcję warunkową i f. Jej logika stwierdza, co następuje.

■ Jeżeli jest wyświetlony panel główny, a my chcemy przejść do panelu szczegółów, musimy poinstruować interfejs użytkownika aplikacji, że należy wyświetlić panel szczegółów.

A to stwierdza druga instrukcja i f.

 $\blacksquare$  Jeżeli jesteśmy na stronie szczegółów i chcemy wyświetlić panel główny, musimy poinstruować interfejs użytkownika aplikacji, że należy zamknąć panel szczegółów.

Oto, co twierdzi trzecia z instrukcji i f.

 $\blacksquare$  [est] I stan aplikacji informuje, że lewy panel nawigacyjny powinien być widoczny, należy go wyświetlić; w przeciwnym razie trzeba ten panel ukryć.

Następnie wywołujemy funkcję, która odpowiednio zmieni ikonę wyświetlaną na przycisku do ukrywania i wyświetlania bocznego panelu nawigacyjnego. Spowoduje to zmianę znaku wyświetlanego na tym przycisku  $z \leq na$  > lub na odwrót, w zależności od właściwości bieżącego *i* następnego stanu.

Po zakończeniu wprowadzania zmian w interfejsie użytkownika musimy jeszcze zapisać nowy stan aplikacji.

I w końcu ostatnia instrukcja if tej funkcji stwierdza, że jeśli aktualnie jest widoczny panel główny, należy odpowiednio zaktualizować wartość właściwości currentMainPanelState. Musimy zapisać te wartość, abyśmy po wyświetleniu panelu szczegółów i powrocie do panelu głównego mogli prawidłowo odtworzyć stan lewego panelu nawigacyjnego.

Funkcja ta zawiera wszystkie operacje niezbedne do zmieniania stanu aplikacji, wyrażone w formie prostych i zrozumiałych instrukcji. Niezbedna logike udało sie sprowadzić do zadawania kilku prostych pytań i wykonywania równie prostych czynności w zależności od uzyskanych odpowiedzi.

### **Stosowanie klasy Mediator**

Ostatnim etapem implementacji wzorców projektowych Stan oraz Mediator jest wywołanie zmiany stanu. Operację tę może wywołać jawne żądanie przejścia do konkretnego stanu umieszczone w kodzie badź też może stanowić ona reakcję na jakieś zdarzenia zachodzące w interfejsie użytkownika. Przede wszystkim musimy utworzyć nowa instancje klasy Mediator i zarejestrować klase AppComponent jako implementację interfejsu IMediatorImpl. Oto zmiany, jakie musimy w tym celu wprowadzić:

```
export class AppComponent implements IMediatorImpl
  ... istniejący kod klasy...
 mediator: Mediator = new Mediator(this);
```
W powyższym fragmencie kodu zaznaczyliśmy, że klasa AppComponent implementuje interfejs IMediatorImpl, a następnie zdefiniowaliśmy zmienną lokalną o nazwie mediator. W tej zmiennej zapisujemy nową instancję klasy Mediator, do której przekazaliśmy referencję this (czyli instancję klasy AppComponent). W praktyce oznacza to, że rejestrujemy klasę AppComponent jako implementacie interfejsu IMediatorImpl, której nasz Mediator bedzie używać do modyfikowania interfejsu użytkownika aplikacji.

Po zarejestrowaniu klasy AppComponent w Mediatorze, możemy go już użyć do wywołania zmiany stanu aplikacji. W ramach przykładu zagwarantujemy, że bezpośrednio po uruchomieniu aplikacji będzie widoczny jedynie jej panel główny; innymi słowy, przejdziemy do stanu StateType → MainPanel 0nly. W tym celu musimy odwołać się do cyklu wyświetlania komponentów frame worka Angular i zaimplementować funkcję o nazwie ngAfterViewInit. Niezbędne modyfikacje zostały przedstawione na poniższym listingu:

```
export class AppComponent implements IMediatorImpl, AfterViewInit
 ... istniejący kod klasy...
 ngAfterViewInit() {
    this.mediator.moveToState(StateType.MainPanelOnly);
  \}
```
W powyższym fragmencie kodu zaznaczyliśmy, że klasa AppComponent implementuje interfejs AfterViewInit. Interfejs ten definiuje jedną funkcję ngAfterViewInit i to właśnie jej użyjemy, by przejść do stanu MainPanel0nly. Funkcja ta jest automatycznie wywoływana przez framework Angular po zainicjalizowaniu początkowego widoku komponentu. Oznacza to, że Angular już przeanalizował kod HTML komponentu, utworzył wszelkie widoki podrzędne i przesłał cały kod HTML do przeglądarki. Dopiero w tym momencie dysponujemy referencjami do komponentów podrzednych SideNavComponent oraz RightScreenComponent, niezbednymi do działania klasy Mediator.

Teraz po wczytaniu nasza aplikacja będzie wyświetlana w odpowiednim stanie.

### Reagowanie na zdarzenia DOM

Już niemal udało się nam dotrzeć do końca implementacji wzorców projektowych Stan i Mediator. Ostatnim elementem układanki jest nasłuchiwanie zdarzeń click DOM i wykorzystanie ich do zmiany stanu aplikacji. Zaczniemy od zmodyfikowania funkcji buttonClickedDetail, której nowy kod został przedstawiony poniżej:

```
buttonClickedDetail() {
  this.mediator.moveToState(StateType.DetailPanel);
\mathcal{E}
```
Funkcja ta jest wywoływana, kiedy użytkownik kliknie przycisk szczegóły umieszczony na panelu głównym. Obecnie jedyna operacja, jaką ta funkcja musi wykonać, jest wywołanie funkcji moveToState obiektu Mediator, aby zmienić stan aplikacji na Detai1Pane1. Naprawdę trudno sobie wyobrazić coś prostszego.

Dodatkowo musimy także zmodyfikować funkcje obsługująca klikniecia przycisku umieszczonego na panelu szczegółów. Musimy pamietać, że skojarzyliśmy zdarzenia generowane przy użyciu klasy EventEmitter w komponencie RightScreenComponent z funkcją obsługi zdarzeń onNotifyRightWindow w klasie AppComponent. Teraz możemy zmodyfikować tę funkcję obsługi zdarzeń w nastepujący sposób:

```
onNotifyRightWindow(message:string):void {
   this.mediator.moveToState(this.mediator.getCurrentMainPanelState());
Ì
```
Jak widać, działanie tej funkcji sprowadza sie do przejścia do poprzedniego zapamietanego stanu panelu głównego. Również w tym przypadku trudno sobie wyobrazić jakieś prostsze rozwiązanie.

Ostatnią interakcją, którą musimy obsłużyć, są kliknięcia przycisku pokazującego i ukrywającego lewy panel nawigacyjny. Trzeba pamiętać, że rezultat kliknięcia tego przycisku będzie nieco inny w zależności od tego, czy pasek nawigacyjny będzie w danym momencie widoczny, czy nie. A zatem to nie klasa AppComponent powinna podejmować decyzje, co zrobić po kliknieciu tego przycisku, gdyż decyzją ta zależy od bieżącego stanu aplikacji.

A zatem sensownym rozwiązaniem będzie przechwytywanie zdarzeń kliknięcia tego przycisku w klasie AppComponent, a następnie przekazanie podjęcia decyzji, jak je obsłużyć, klasie Mediator, gdyż to właśnie ona przechowuje wszystkie informacje o bieżącym stanie aplikacji.

Kod funkcji obsługującej kliknięcia tego przycisku umieszczony w klasie AppComponent ma następującą postać:

```
showHideSideClicked() {
  this.mediator.showHideSideNavClicked();
\mathcal{E}
```
Jak widać, całe działanie tej funkcji sprowadza sie do wywołania funkcji showHideSideNavClicked klasy Mediator, która z kolei jest zaimplementowana w nastepujący sposób:

```
showHideSideNavClicked() {
  switch (this. currentState.getStateType()) {
    case StateType.MainPanelWithSideNav:
      this.moveToState(StateType.MainPanelOnly);
      break:
    case StateType.MainPanelOnly:
      this.moveToState(StateType.MainPanelWithSideNav);
      break:
  \left\{ \right.\overline{\ }
```
Funkcja ta sprawdza stan aplikacji, odwołując się do obiektu current State, i na podstawie uzyskanych informacji powoduje przejście aplikacji do stanu MainPanelOnly lub MainPanelWithSideNav.

Teraz nasza implementacja wzorców Stan i Mediator jest już kompletna.

# Podsumowanie

W tym rozdziałe dokładnie przyjrzeliśmy się tworzeniu aplikacji Angular 2. Przy okazji poeksperymentowaliśmy trochę z układem strony wykorzystującym dwa panele przesuwane w poziomie i przekonaliśmy się, jak można korzystać ze stylów i efektów przejść CSS do tworzenia atrakcyjnych wizualnie stron WWW. Niestety nasze początkowe próby napisania aplikacji zakończyły się sporym zamieszaniem i problemami ze zmiennymi lokalnymi, których używaliśmy do kontrolowania stanu poszczególnych elementów interfejsu użytkownika.

Aby rozwiązać ten problem, cofnęliśmy się nieco i poznaliśmy wzorce projektowe Stan i Mediator; dowiedzieliśmy się także, w jaki sposób mogą one pomóc w zarządzaniu zmianami stanu aplikacji. Następnie poddaliśmy naszą aplikację gruntownej refaktoryzacji, w ramach której podzieliliśmy jej kod na sensowne komponenty. Nastepnie zastosowaliśmy wzorce projektowe Stan i Mediator do zarządzania stanem aplikacji oraz złożonymi przejściami występującymi podczas zmian tego stanu.

W następnym rozdziale przyjrzymy się z kolei pojęciu wstrzykiwania zależności oraz możliwościom wykorzystania nowych cech języka TypeScript w celu implementacji tego użytecznego, a jednocześnie prostego paradygmatu programowania obiektowego.

# **Skorowidz**

#### A

akcesory prywatne, 34 publiczne, 34 właściwości klas, 109 aktualizacje widoków, 283 analiza parametrów konstruktora, 405 Angular, 203 atrapa modułu HTTP, 478 dziedziczenie, 207 klasy, 205 zmienna \$scope, 205 Angular 2, 234 komponenty aplikacji, 437 konfiguracja, 234, 434 aplikacji, 363 testów, 305 modele, 235 przesyłanie danych, 442 testowanie DOM, 307 testy modelu, 305 wyĂwietlania, 306 udostępnianie stron aplikacji, 434 widoki, 235 wydajność, 237 zdarzenia, 237 Apache Cordova, 25 aplikacja Angular 2, 461 Aurelia, 421 Backbone, 227 Express, 422 SurfDechy, 460–497

architektura aplikacji, 496 asynchroniczność, 153 atrapa modułu Http, 478, 481 Aurelia formularze, 427 komponenty, 291 aplikacji, 424 widoku, 293 komunikaty, 431 konfiguracja, 228 testów, 295 konwencje nazewnicze, 294 model widoku komponentów, 292 modele, 230 przesyïanie danych, 430 testowanie, 291 testy jednostkowe, 296 przekrojowe, 299 wyświetlania, 297 udostepnianie aplikacji, 421 wczytywanie aplikacji, 232 widoki, 231 wydajność, 230 wyświetlanie komponentu, 293 zastosowanie, 419 zdarzenia, 233

#### B

Backbone, 198, 220 aktualizacje widoków, 283 aplikacja, 227 dziedziczenie, 207 konfiguracja, 222

modele, 223 stosowanie dziedziczenia, 199 interfejsów, 201 języka ECMAScript 5, 202 składni typów ogólnych, 201 testowanie, 280 testy modeli, 285 modelu złożonego, 287 wyświetlania, 288 zdarzeñ DOM, 289 widok CollectionView, 225 ItemView, 224 wydajność, 221 zdarzenia DOM, 283 złożone modele, 280 biblioteka, 187, 197 Backbone, 198 Handlebars, 347, 422 bloki kodu, 170 błędy, 161 404, 333 konfiguracji Require, 333 Bootstrap, 364 Bower, 196 Brackets, 413

#### C

Chrome, 47 ciągła integracja, 275 serwer budowy, 277 zalety, 276

#### D

dane JSON, 425, 440, 456, 474 strukturalne, 171 debugowanie w przeglądarce Chrome, 48 w Visual Studio, 43 w Visual Studio Code, 52 definicje funkcji interfejsów, 105 dekoratory, 130 fabryka, 132 metod, 137 parametrów, 139 właściwości, 135 właściwości statycznych, 136 metadane, 140 parametry, 133 składnia, 131 DOM, 266 obsługa zdarzeń, 283 testy zdarzeñ, 289 domknięcia, 33, 121 dziedziczenie, 113, 207 interfejsów, 114 klas, 114

#### E

ECMAScript Harmony, 27 edytor Brackets, 413 kodu, 43 efekty przejść, 371 eksportowanie modułów, 320 zmiennych, 323 Emmet, 415 Espruino, 25 Express, 340 konfiguracja, 341 obsługa tras, 344 przekierowywanie żądań HTTP, 353 stosowanie modułów, 342 szablonów, 346

strony frameworka Aurelia, 422 zdarzenia POST, 350 ExtJS, 208 kompilator TypeScript, 211 rzutowanie typów, 210 tworzenie klas, 208

#### F

Fabryka, 95, 123 fabryki dekoratorów, 132 filtr, 489 formularze, 427 framework, 25, 213 Angular, 203 Angular 2, 234 Aurelia, 228 Backbone, 220 Bootstrap, 364 Express, 340 ExtJS, 208 Jasmine, 254 React, 238 Require, 326 frameworki testów jednostkowych, 253 funkcje, 77 anonimowe, 78 globalne, 184 interfejsów, 105 klas, 102, 183 przeciążanie, 86, 116 statyczne, 111, 183 sygnatury, 184 typy wartości zwracanych, 77 zwrotne, 82, 262

#### G

gruba strzałka, fat arrow, 84

#### H

Handlebars, 347 hermetyzacja, 32

#### I

IDE, Integrated Development Environment, 29, 36 edytory, 55 Node, 36 Visual Studio 2017, 38 Visual Studio Code, 48 WebStorm, 44 implementacia interfejsów, 100 interfejsu mediatora, 381 wstrzykiwania zależności, 399 importowanie modułów, 320 informacje o moduïach, 318 inicjalizacja Typings, 194 instalacia pakietów, 192 plików definicji, 194 deklaracji, 191 SystemJS, 335 Visual Studio Code, 50 instancje klas ogólnych, 145 integracja paneli, 471 IntelliSense, 47 interfejs uĝytkownika, 360, 412 edytor Brackets, 413 panel logowania, 417 projektowanie, 361 rozszerzenie Emmet, 415 testowanie zdarzeñ, 484 interfejsy, 96, 100, 177, 399 funkcji, 105 ogólne, 150 stanu, 372

#### J

Jasmine, 254 funkcja done(), 265 koñczenie testów, 258 mechanizmy wykonawcze, 269 modyfikacje DOM, 266 obiekty dopasowujące, 257 stosowanie szpiegów, 261, 263

**500**

szpiegowanie funkcji zwrotnych, 262 testy, 254 asynchroniczne, 264 bazujące na danych, 259 uruchamianie, 258 wczytywanie, 340 zdarzenia DOM, 268 jawne rzutowanie, 70 JSON, 425, 440, 456, 474

#### K

kacze typowanie, 65 Karma, 271 klasa Mediator, 382 klasy, 98, 182 abstrakcyjne, 118 Angular, 205 fabrykujące, 127 funkcje, 102, 183 globalne, 184 statyczne, 111, 183 konstruktory, 101 modyfikatory, 106, 108 przeciążanie konstruktora, 182 przestrzenie nazw, 182 składowe chronione, 117 właściwości, 99, 183 opcjonalne, 184 statyczne, 111 tylko do odczytu, 109 kompilacja, 28 frameworka Aurelia, 420 interfejsów, 98 modułów AMD, 324 Node, 420 w środowisku Node, 36 komponent Angular 2, 437 Aurelia, 291, 293, 424 BoardList, 476 Navbar, 376 panelu logowania, 452 React, 448 RightScreen, 378 SideNav, 377 komunikaty, 163, 431

konfiguracja Angular 2, 234, 363, 434 Aurelia, 228 Backbone, 222 Express, 341 moduïów AMD, 326 React, 238 Require, 326 SystemJS, 335 konsola menedĝera pakietów, 191 konstruktor, 101, 182 kontroler, 216 koordynacja efektów przejść, 371

#### L

lokalizacja usługi, 389, 396

#### ł

łańcuchy szablonów, 66

#### M

mechanizm IntelliSense, 47 Mediator, 374 implementacja interfejsu, 381 komponent Navbar, 376 RightScreen, 378 SideNav, 377 komponenty podrzędne, 380 zdarzenia DOM, 386 menedĝer pakietów, 190, 191 metadane dekoratorów, 140 mikrokontroler Espruino, 25 model, 215 frameworka Angular 2, 235 Aurelia, 230 Backbone, 223 widoku komponentów Aurelia, 292 modele schemat, 281 testowanie, 285, 305, 313 złożone, 280 modularny kod, 375

modularyzacja, 317 moduły AMD, 324 konfiguracja, 326 konfiguracja przegladarki, 327 wczytywanie, 324 zależności, 328 eksportowanie, 320 zmiennych, 323 eksporty domyślne, 322 importowanie, 320 scalanie, 180 wyczytywanie, 334 zarzadzanie, 340 zmiana nazwy, 321 modyfikacje obsługi zdarzeń DOM, 283 modyfikatory dostępu w konstruktorach, 108 klas, 106 MVC, Model-View-Controller, 214 MVVM, Model View View Model, 249

#### N

nakładka, 369 narzędzie, 25 JSLint, 29 Karma, 271 Protractor, 273 SystemJS, 334 Testem, 269 Typings, 192 nazwane właściwości, 339 nazwy zastępcze typów, 90 nieprawidłowe zależności, 333 Node, 340, 355 NuGet, 190

#### O

obiekty dopasowujące, 257 obietnice, 153, 162 składnia, 155, 158 zwracanie wartości, 158 obsługa błedów, 161 szablonów, 346 tras, 344 zdarzeñ DOM, 283 ograniczenia typu T, 148 okreĂlanie typów, 61, 406

#### P

pakiet nodemailer, 390 pakiety, 191 instalowanie, 192 poszukiwanie, 192, 193 panel boczny, 365 logowania, 417, 452, 468, 492 parametr reszty, 80 parametry dekoratorów klas, 133 domyślne, 80 konstruktora, 405 opcjonalne, 78 petla for...in, 68 for...of, 68 plik launch.json, 51 package.json, 447 SpecRunner, 255 tasks.json, 50 tsconfig.json, 37 pliki definicji, 30 instalowanie, 194 pobieranie, 188 ponowna instalacja, 195 deklaracji, 167 instalowanie, 191 składnia, 180 własne, 173 DLL, 190 pobieranie plików definicji, 188 poczta elektroniczna, 390 ustawienia konfiguracyjne, 393 polecenie npm, 196 poszukiwanie pakietów, 193

NuGet, 190 Bower, 196 programowanie, 250 asynchroniczne, 153 obiektowe, 357 w oparciu o interfejsy, 358 o testy, 250 projektowanie interfejsu użytkownika, 360 Protractor, 273 przeciażanie funkcji, 86, 116 konstruktora klas, 182 przeglądarka Chrome, 47 przekierowywanie żadań HTTP, 353 przesłanianie funkcji, 181 przestrzenie nazw, 112 klas, 182 zagnieżdżone, 181 przesyïanie danych, 430, 442 JSON, 456 punkt koñcowy REST, 451

program

#### R

raportowanie testów integracyjnych, 278 React, 238 komponenty, 448 konfiguracja, 238 testowanie, 308 testy jednostkowe, 312 modelu, 313 widoków, 313 zdarzeñ, 315 udostępnianie aplikacji, 445 wczytywanie aplikacji, 243 wiązanie danych, 454 widoki, 240 zdarzenia, 245 repozytorium DefinitelyTyped, 32 Require błędy konfiguracji, 333 konfiguracja, 326 wczytywanie, 331

REST, 451 reszta obiektu, 93 rozproszenie, 93 rozszerzenie .d.ts, 30 Emmet, 415 rzutowanie typów, 70, 210

#### S

scalanie funkcji i modułów, 180, 185 schemat aplikacii, 281 modeli, 281 Selenium, 273 serwer Apache Cordova, 25 Jenkins, 277 SMTP, 395 Team Foundation Server, 277 TeamCity, 277 składnia dekoratorów, 131 funkcji zwrotnych, 158 obietnic, 155, 158 określania typów, 62 plików deklaracji, 180 typów ogólnych, 144 składowe chronione, 117 słowo kluczowe async, 160 await, 160, 162, 163 interface, 399 let, 75 module, 175 super, 115 stałe, 74 Stan, 372 stan panelu logowania, 468 standard EcmaScript, 27 stosowanie atrapy modułu Http, 481 bloków kodu, 170 ciagłej integracji, 275 definicji klasy, 404 dekoratorów metod, 138 dziedziczenia, 199 edytora Brackets, 413

filtra, 489 frameworka Angular 2, 234 Aurelia, 228 Backbone, 220 Bootstrap, 364 React, 238 funkcji done(), 265 Handlebars, 347 interfejsów, 201 języka ECMAScript 5, 202 klasy Mediator, 385 komunikatów, 431 konsoli menedżera pakietów, 191 menedĝera pakietów, 190 metadanych dekoratorów, 142 narzedzia Typings, 192 npm i @types, 196 NuGet, 190 obietnic, 156 programu Bower, 196 rozszerzenia Emmet, 415 rzutowania typów, 210 Selenium, 273 składni typów ogólnych, 201 szablonów w Express, 346 szpiegów, 261 szpiegów jako imitacji, 263 typu T, 146 wielu dekoratorów, 132 wstrzykiwania zależności, 408 wzorca MVC, 218 strażniki typów, 88 struktura danych JSON, 474 sygnatury funkcji, 84, 184 syntaktyczne usprawnienia jezyka, 30 SystemJS, 334 instalacja, 335 konfiguracja, 335 wyczytywanie modułów, 334 zależności modułów, 337 szablony, 346 projektów TypeScript, 39 szpiegowanie funkcji zwrotnych, 262

#### Ś

ścisła kontrola typów, 29 Ărodowisko Node, 340

#### T

tablice, 67 TDD, Test Driven Development, 250 test Jasmine, 254 Testem, 269 testowanie, 278 frameworka, 277 Angular 2, 303 Aurelia, 291 Backbone, 280 React, 308 implementacji wzorców projektowych, 464 modeli, 285, 305, 313 modeli złożonych, 287 wyĂwietlania, 288, 297, 306 zdarzeñ, 315 DOM, 289, 307 interfejsu użytkownika, 484 testy akceptacyjne, 253

asynchroniczne, 264 bazujące na danych, 259 integracyjne, 252 jednostkowe, 252, 296, 312, 463 jednostkowe żadań HTTP, 477 przekrojowe, 299 raportowanie, 278 tworzenie aplikacji, 411 aplikacji webowej, 40 instancji klas ogólnych, 145 nakładki, 369 obiektów w klasach ogólnych, 151 panelu bocznego, 365 logowania, 417

pliku tsconfig.json, 37 projektu Visual Studio, 39 WebStorm, 45 typ any, 69 T, 146, 148 Typings, 192 typy kacze typowanie, 65 nazwy zastępcze, 90 ogólne, 143, 144 określanie, 61 podstawowe, 60 składnia, 62 strażniki, 88 unii, 88, 179 ustalone, 73 wnioskowanie, 64 wyliczeniowe, 71, 400 zaawansowane, 87

#### U

unie, 179 ustawienia konfiguracyjne poczty, 393

#### V

Visual Studio debugowanie, 43 dodawanie pliku, 41 domyślne ustawienia projektu, 41 edytor kodu, 43 pasek narzędzi Standardowy, 44 szablony projektów, 39 tworzenie aplikacji webowej, 40 projektu, 39 Visual Studio 2017, 38 Visual Studio Code, 48 debugowanie, 52 instalacja, 50 VSCode, 50

#### W

wartość null, 91 undefined. 91 wczytywanie aplikacji React, 243 frameworka Require, 331 Jasmine, 340 WebStorm, 44 mechanizm IntelliSense, 47 pliki domvślne. 45 tworzenie aplikacii, 46 projektu, 45 wyświetlanie strony w Chrome, 47 wiązanie danych, 412, 454 widok. 215 CollectionView, 225 ItemView, 224 szczegółów, 487 widoki Angular 2, 235 Aurelia, 231 React, 240 witryna Angular 2, 434 Express i React, 443 własne pliki deklaracji, 173 właściwości klas, 99, 183 opcjonalne, 97, 184

statyczne, 111 tylko do odczytu, 109 wnioskowanie typów, inferred typing, 64 wstrzykiwanie rekurencyjne, 409 właściwości, 407 zależności, 203, 389, 396, 399 implementacia, 399 przy użyciu dekoratora, 403 przy użyciu konstruktora, 402 wybór frameworka JavaScript. 197 wyczytywanie modułów, 334 wydajność frameworka Angular 2, 237 Aurelia, 230 wysyłanie poczty elektronicznej, 390 wyświetlanie listy, 483 wyznaczanie interfejsów, 399 nazwy klasy, 401 wzorzec Lokalizacja usługi, 396 Mediator, 374 MVC, 214 MVVM, 249 projektowy Fabryka, 123 Stan, 372

#### Z

zaawansowane typy, 87 zagnieżdżone przestrzenie nazw, 181 zalety jezyka, 28 zarządzanie modułami, 340 zasada jednej odpowiedzialności, 359 otwarte-zamkniete, 359 podstawienia Liskova, 360 segregacji interfejsów, 360 wstrzykiwania zależności, 360 zasady SOLID, 359 zdarzenia DOM, 268, 283, 386 frameworka Angular 2, 237 Aurelia, 233 React, 245 interfejsu użytkownika, 484 POST, 350 zintegrowane środowisko programistyczne, Patrz IDE zmienna \$scope, 205 zmienne globalne, 168

#### Ż

żądania HTTP, 477 żądanie POST, 456

# PROGRAM PARTNERSKI

GRUPY WYDAWNICZEJ HELION

**1. ZAREJESTRUJ SIĘ** 2. PREZENTUJ KSIĄŻKI **3. ZBIERAJ PROWIZJE** 

Zmień swoją stronę WWW w działający bankomat!

Dowiedz się więcej i dołącz już dzisiaj! http://program-partnerski.helion.pl

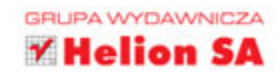

#### TypeScript: poznaj język najlepszych projektantów!

Język TypeScript, który wraz z kompilatorem i zestawem narzędzi jest udostępniany na zasadach open source, zyskuje ogromne uznanie tysięcy projektantów aplikacji. TypeScript pozwala na pracę w zgodzie ze standardami języka JavaScript (ES5, ES6 i ES7), co pozwala programistom na używanie klas, interfejsów, typów ogólnych itd. Okazuje się, że TypeScript umożliwia tworzenie solidnych aplikacji przy wykorzystaniu technik obiektowych – i są to nie tylko aplikacje WWW, lecz także aplikacje serwerowe, aplikacje dla urządzeń mobilnych, a nawet oprogramowanie do sterowania urządzeniami w internecie rzeczy (IoT).

Niniejsza książka jest przewodnikiem po TypeScript dla programistów. Przedstawiono tu zarówno podstawy, jak i zaawansowane możliwości języka, takie jak typy ogólne i techniki programowania asynchronicznego. Sporo miejsca poświęcono prezentacji najpopularniejszych frameworków JavaScript. Opisano sposoby korzystania z mechanizmów ścisłej kontroli typów i omówiono techniki programowania obiektowego w języku TypeScript. Nie zabrakło również wskazówek dotyczących najlepszych praktyk projektowania aplikacji. Dzięki lekturze tej książki osiągnięcie profesjonalnego poziomu pisania aplikacji w TypeScript stanie się o wiele łatwiejsze!

#### Najważniejsze zagadnienia:

- składnia języka TypeScript: podstawy i zagadnienia zaawansowane
- środowisko pracy: kompilator, narzędzia, frameworki
- tworzenie plików deklaracji i korzystanie z bibliotek
- programowanie oparte na testach
- modularyzacja i programowanie zorientowane obiektowo w TypeScript
- podstawowe elementy konstrukcyjne aplikacji internetowych

Nathan Rozentals - może się pochwalić imponującym doświadczeniem w kodowaniu: tworzył programy do analizy statystycznej na komputerach mainframe na długo przed erą internetu. Brał również udział w rozwiązywaniu tzw. problemu roku 2000. Perfekcyjnie poznał wiele obiektowych języków programowania, takich jak C++, Java czy C#. Ostatnio skoncentrował się na nowoczesnym programowaniu aplikacji internetowych, a język TypeScript okazał się jego ulubionym narzędziem. W chwilach wolnych od programowania zajmuje się windsurfingiem lub piłką nożną.

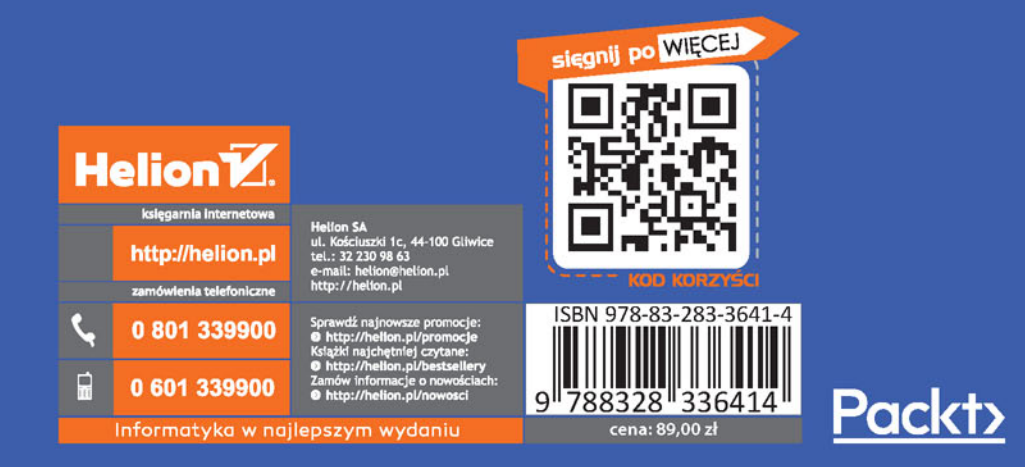